应用性能管理 **2.0** 快速入门

文档版本 01 发布日期 2024-04-30

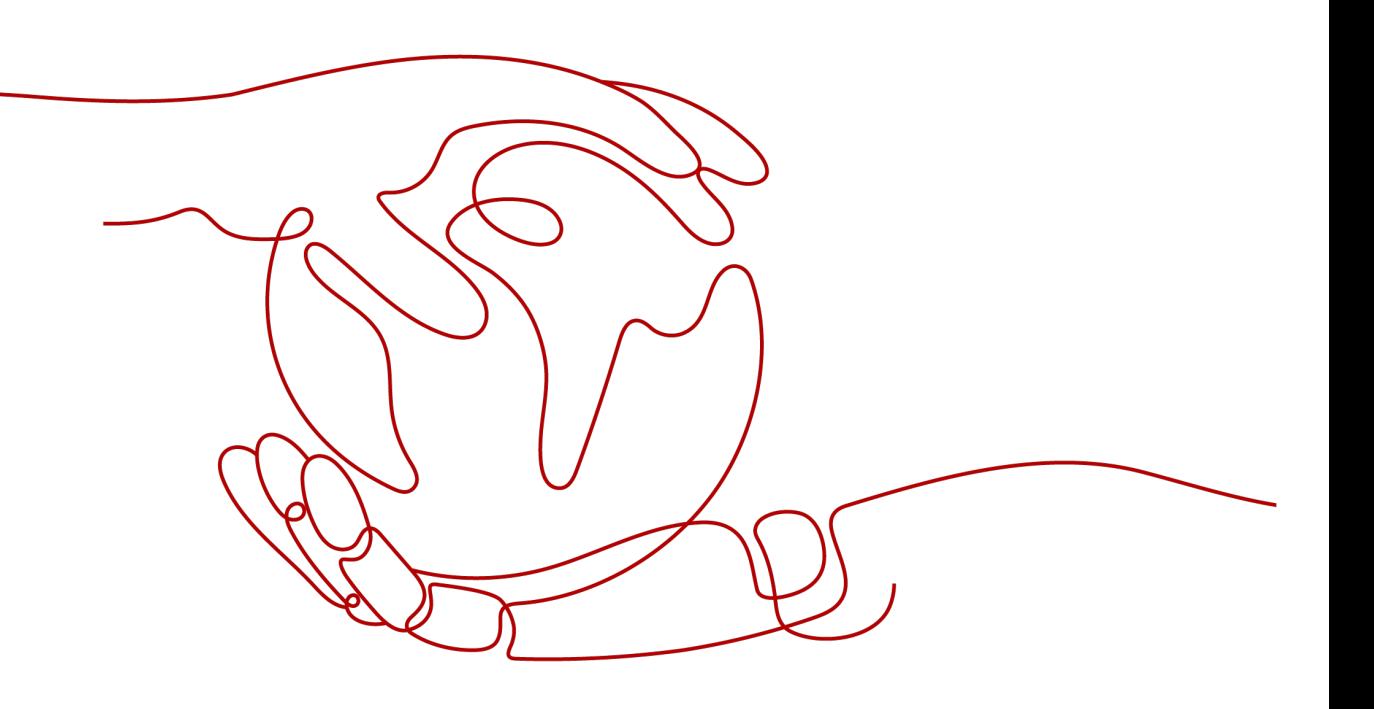

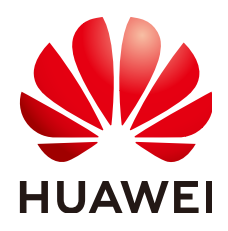

### 版权所有 **©** 华为云计算技术有限公司 **2024**。 保留一切权利。

非经本公司书面许可,任何单位和个人不得擅自摘抄、复制本文档内容的部分或全部,并不得以任何形式传 播。

### 商标声明

**SI** 和其他华为商标均为华为技术有限公司的商标。 本文档提及的其他所有商标或注册商标,由各自的所有人拥有。

### 注意

您购买的产品、服务或特性等应受华为云计算技术有限公司商业合同和条款的约束,本文档中描述的全部或部 分产品、服务或特性可能不在您的购买或使用范围之内。除非合同另有约定,华为云计算技术有限公司对本文 档内容不做任何明示或暗示的声明或保证。

由于产品版本升级或其他原因,本文档内容会不定期进行更新。除非另有约定,本文档仅作为使用指导,本文 档中的所有陈述、信息和建议不构成任何明示或暗示的担保。

### 华为云计算技术有限公司

地址: 贵州省贵安新区黔中大道交兴功路华为云数据中心 邮编:550029

网址: <https://www.huaweicloud.com/>

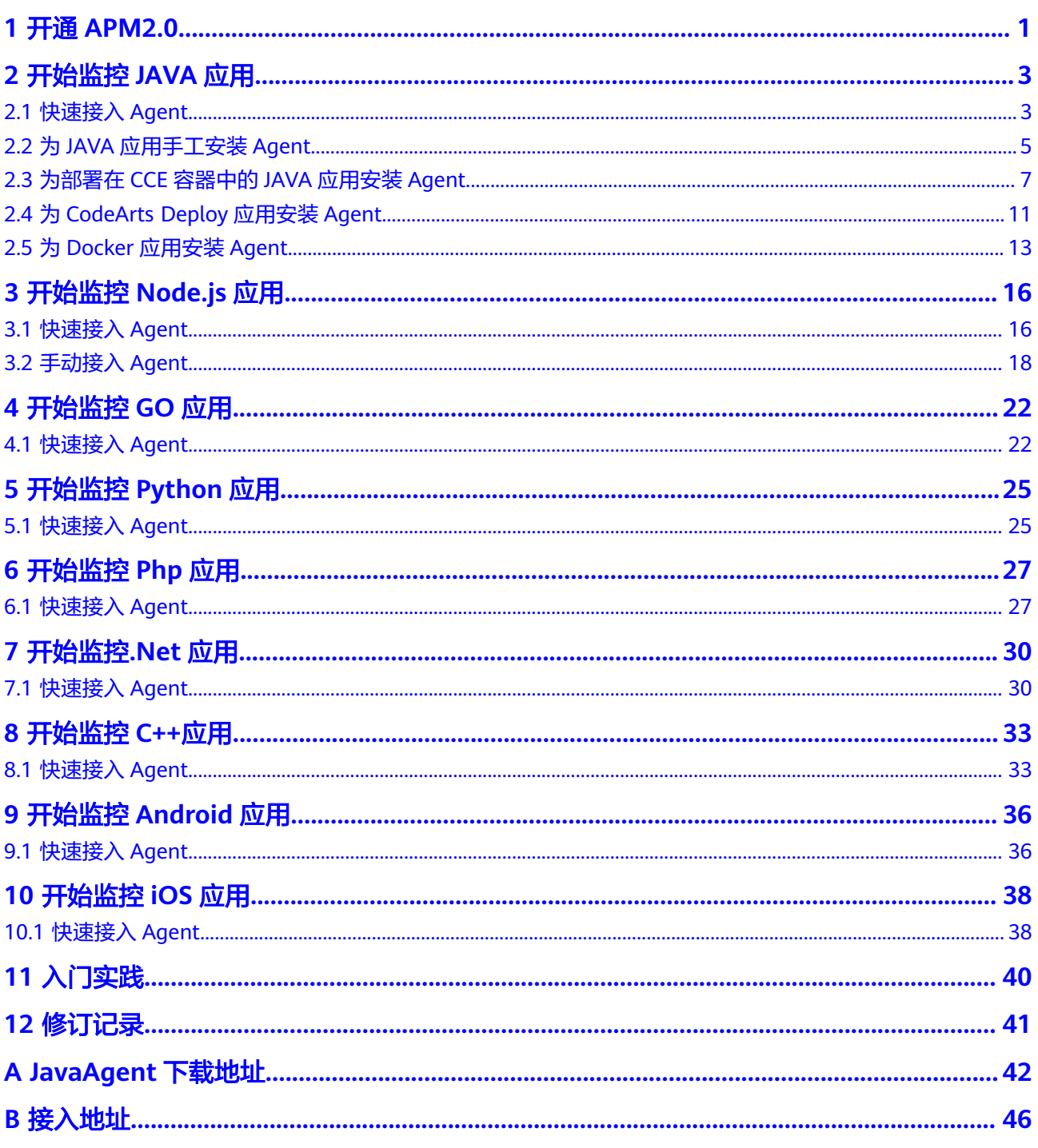

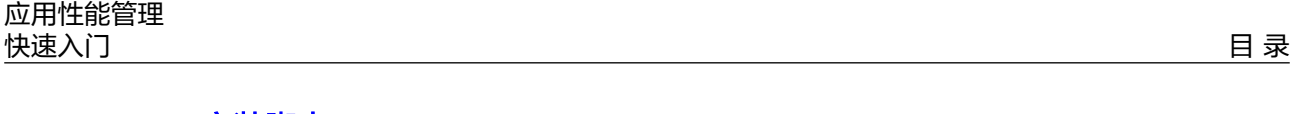

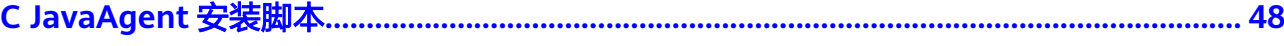

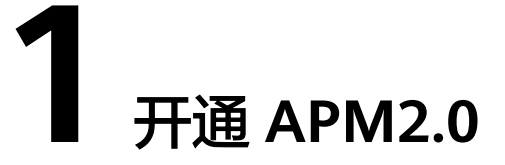

- <span id="page-4-0"></span>1. 请注[册华为云账号并](https://support.huaweicloud.com/usermanual-account/account_id_001.html)完[成实名认证](https://support.huaweicloud.com/usermanual-account/zh-cn_topic_0071343161.html)。
- 2. 开通APM2.0。
	- a. 登录华为云APM管理控制台。

### 说明

#### 首次登录APM控制台,您可以选择使用应用性能管理的"免费版"或"企业版"。 "免费版"与"企业版"的差异参见**产品规格差异**。

b. 单击左侧  $\equiv$  ,选择 "管理与监管 > 应用性能管理 APM"进入APM服务页 面。

### 图 **1-1** 体验 APM 2.0

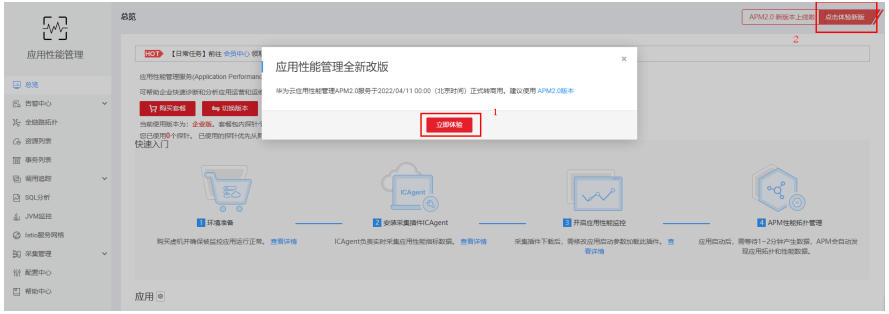

c. 在"应用性能管理全新改版"弹框中,单击"立即体验"或者,单击页面右 上角"点击体验新版",进入APM2.0服务页面。

### 图 **1-2** APM 2.0 首页

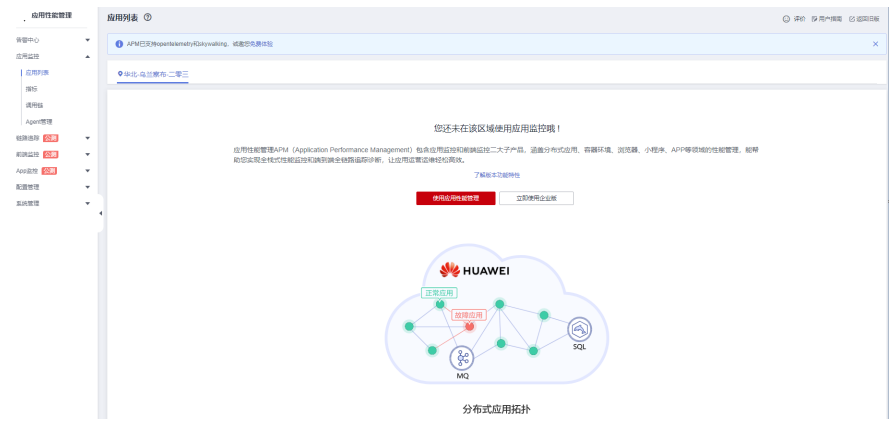

d. 单击"使用应用性能管理",进入免费体验应用性能管理页面。

### 图 **1-3** 免费体验应用性能管理

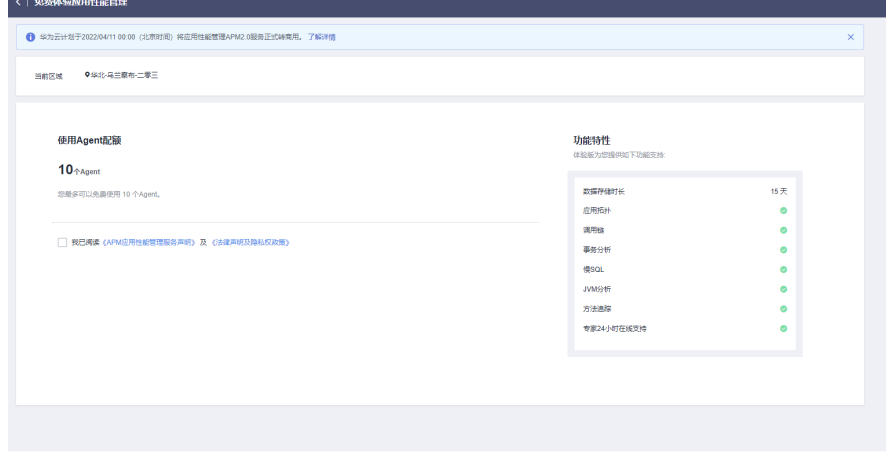

- e. 阅读《**APM**[应用性能管理免责声明》](https://www.huaweicloud.com/declaration/tsa_apm.html) 及 [《法律声明及隐私权政策》后](https://www.huaweicloud.com/declaration/statement.html),选 择"□ 我已阅读 《APM应用性能管理免责声明》以及《法律声明及隐私权政 …<br>策》"。
- f. 单击"立即体验",最多可以免费使用10个Agent。
- 3. 自动创建访问密钥。 APM2.0通过AK/SK进行签名验证,通过授权的账户才能上报数据。
	- a. 登录APM2.0服务控制台。
	- b. 单击左侧导航栏"系统管理 > 访问密钥",进入访问密钥页面。
	- c. 在访问密钥页面查看自动创建的访问密钥。

# **2** 开始监控 **JAVA** 应用

<span id="page-6-0"></span>Java语言支持增强型探针、OpenTelemetry和Skywalking。

## **2.1** 快速接入 **Agent**

### 前提条件

部署APM Agent时,必须确保接入APM的机器与APM服务网络连通,Agent才能正常 工作。

可使用Telnet命令测试目标机器与APM服务器网络是否连通。例如,以检查华北-北京 四区域,且源代码选择"增强型探针"的连通性为例,请登录应用所部署的机器,并 输入命令telnet 100.125.12.108:41333, 其他区域地址请参考<mark>接入地址</mark>。

### 操作步骤

- 步骤**1** 登录管理控制台。
- 步骤2 单击左侧 <sup>二</sup> ,选择"管理与监管 > 应用性能管理 APM " ,进入APM服务页面。
- 步骤**3** 在左侧导航栏中选择"应用监控 > 应用列表"。
- 步骤**4** 单击"接入应用",进入接入应用页面。

### 图 **2-1** 接入应用

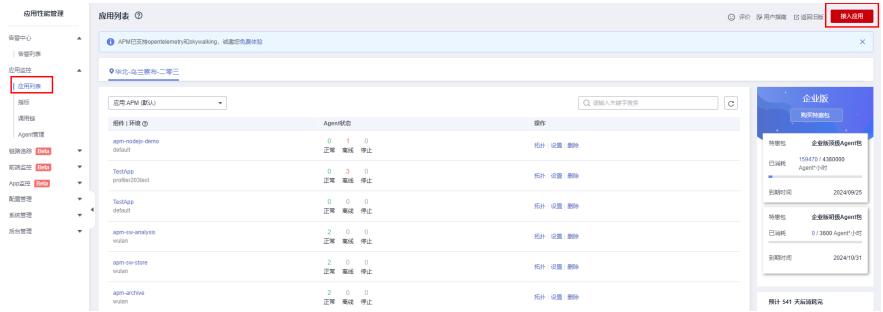

步骤**5** 选择"区域"和"应用"。单击"创建应用",弹出"创建应用"弹窗,可以具体操 作参见<mark>创建应用</mark>。

### 图 **2-2** 基础信息

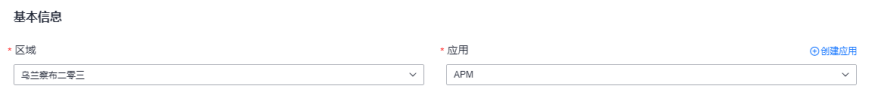

- 步骤**6** "代码源"选择增强型探针、OpenTelemetry或者Skywalking。
- 步骤**7** "服务端语言"选择Java。

### 图 **2-3** 接入方式

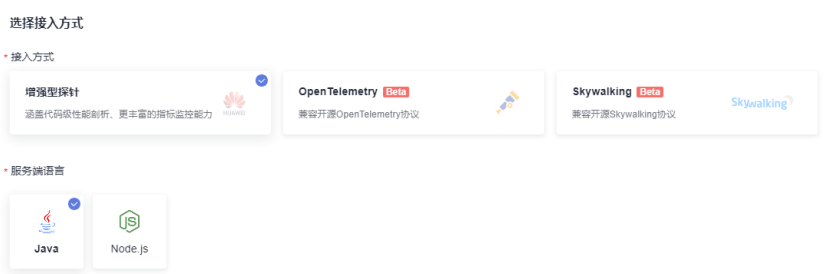

步骤**8** 根据应用类型选择接入对应的接入方式,按照步骤接入。

### 图 **2-4** 数据接入

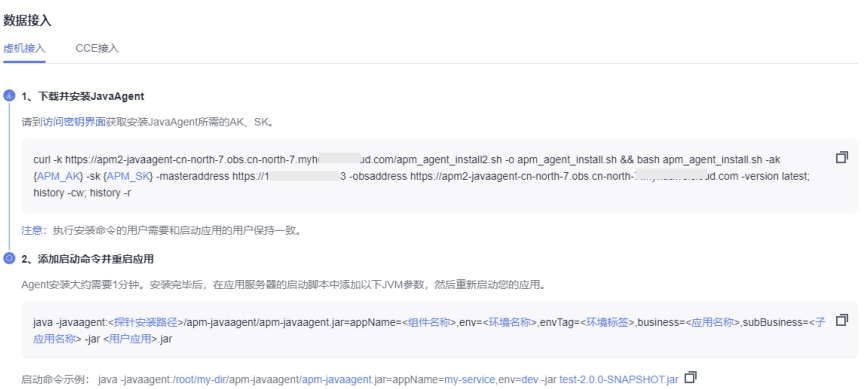

### 表 **2-1** 参数说明

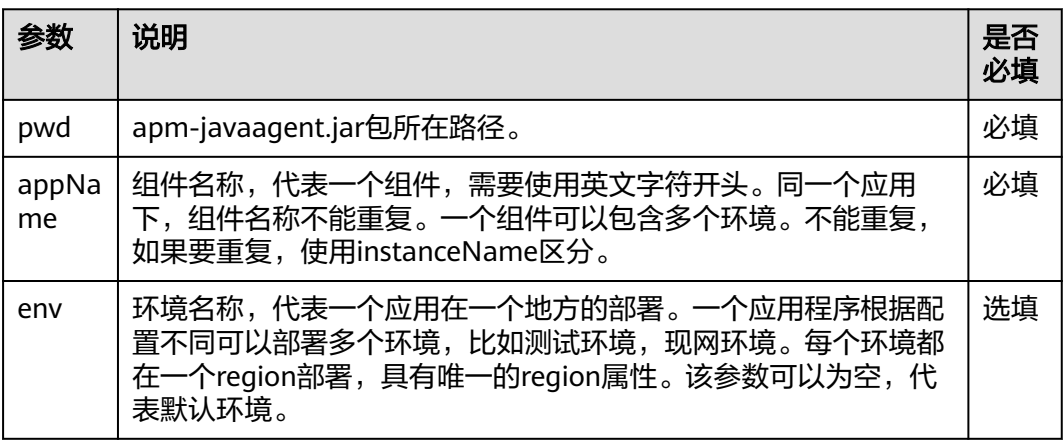

<span id="page-8-0"></span>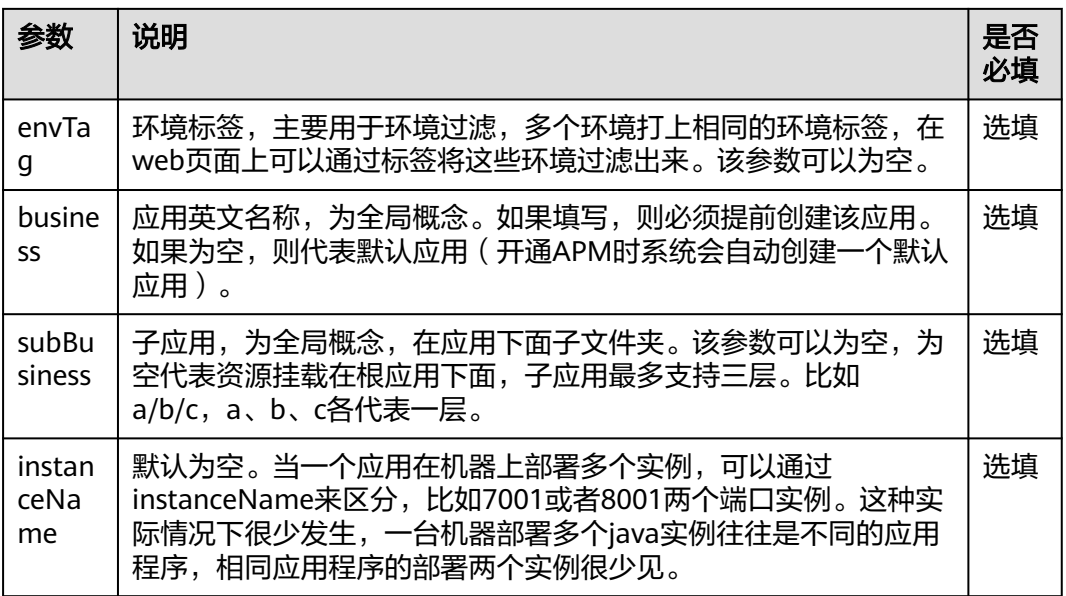

### **----**结束

### 动态配置 **master.address** 以及 **AK/SK**

APM支持动态配置master.address以及AK/SK。

用户可以通过配置环境变量的方式,给APM\_MASTER\_ADDRESS、APM\_ACCESS\_KEY (apm-ak)以及APM\_SECRET\_KEY(apm-sk)赋值。获取AK/SK的具体操作,请参 见为JAVA应用手工安装Agent,获取master.address,请参[见接入地址](#page-49-0)。

### 说明

- 如果javaagent配置文件和环境变量同时配置了AK、SK、master.address,那么环境变量配 置的值优先生效。
- Agent 2.3.19之后版本支持动态配置master.address以及AK/SK。

## **2.2** 为 **JAVA** 应用手工安装 **Agent**

### 前提条件

部署APM Agent时,必须确保接入APM的机器与APM服务网络连通, Agent才能 正常工作。

可使用Telnet命令测试目标机器与APM服务器网络是否连通。

例如,以检查华北-北京四区域,且源代码选择"增强型探针"的连通性为例,请 登录应用所部署的机器,并输入命令telnet 100.125.12.108:41333,其他区域地 址请参考<mark>接入地址</mark>。如果接入APM的机器与APM服务网络无法连通,可以接入代 理。

● 修改javaagent中的apm.config配置文件。将apm.proxy写入配置文件中,如下图 所示。

### 图 **2-5** 写入代理配置

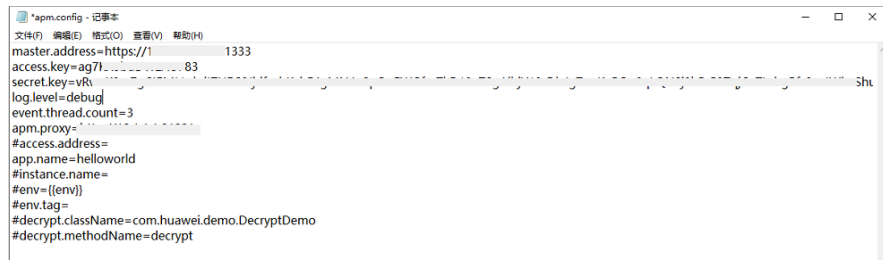

### 说明

Agent 2.4.1之后版本支持采用代理接入。格式:apm.proxy=ip:port

选择"系统管理 > 访问密钥"进入访问密钥页面, 查看获取接入javaagent所需的 AK/SK。

### 图 **2-6** 获取 AK/SK

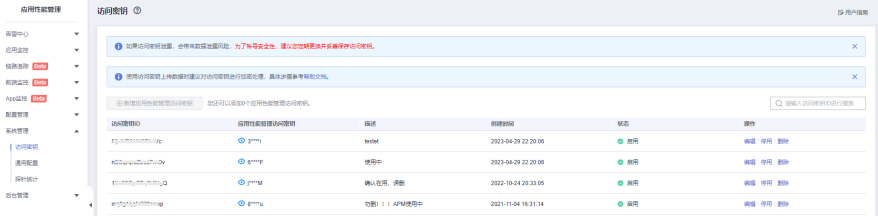

### 操作步骤

步骤**1** 下载JavaAgent,参考**[JavaAgent](#page-45-0)**下载地址下载apm-javaagent,并将javaagent下载 到需要接入APM机器的任意目录。

示例命令:

**curl -O https://xxx/apm-javaagent-x.x.x.tar**

步骤**2** 执行tar命令解压javaagent。

示例命令:

**tar -xvf apm-javaagent-x.x.x.tar**

步骤**3** 修改javaagent中的apm.config配置文件。master.address配置请参[见接入地址](#page-49-0) **[master.address](#page-49-0)**配置,将AK/SK写入配置文件中,如下图所示。

### 图 **2-7** 写入 AK/SK

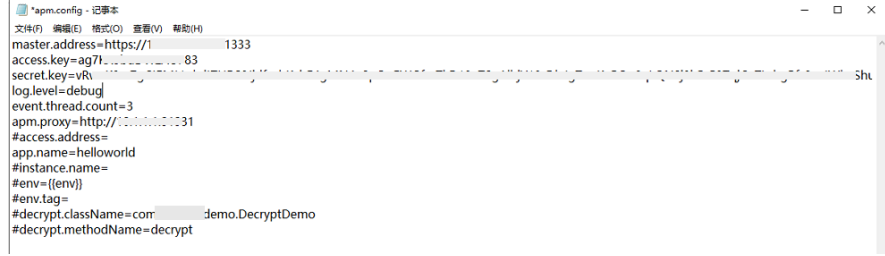

<span id="page-10-0"></span>步骤**4** 修改java进程启动脚本。

在服务启动脚本的java命令之后,配置apm-javaagent.jar包所在路径,并指定java进 程的组件名。

添加-javaagent参数示例:

java **-javaagent:/xxx/apm-javaagent/apmjavaagent.jar=appName={appName}**

当企业业务很多的情况下,也支持更为复杂一些的配置,添加-javaagent参数的复杂 模式如:

java **-javaagent:/xxx/apm-javaagent/apmjavaagent.jar=appName=myApp,env=myEnv,envTag=myTag,business=myBusin ess,subBusiness=mySub**

### 说明

- 上述参数属于APM内置的CMDB信息,具体详情见**[CMDB](https://support.huaweicloud.com/usermanual-apm2/apm_07_0050.html)**管理章节。
- 由于历史原因,APM启动参数设置的元数据,跟CMDB概念有一些冲突,这里进行说明。

启动参数一般会设置 **-javaagent:D:\javaagent-package\apm-javaagent\apmjavaagent.jar=appName=xxx,env=yyy,business=zzz,subBusiness=sss,envTag=xxx**,在 这里appName代表组件, business代表应用, subBusiness代表子应用, envTag代表环境标 签。

如果没有在web界面对business参数进行设置,启动javaagent时系统就会报错;其他参数如 果没有设置,在启动javaagent时会自动创建出来,包括子应用、组件、环境及环境标签 等。

同一个应用下,组件名称不能重复。

步骤**5** 重新部署应用。

**----**结束

## **2.3** 为部署在 **CCE** 容器中的 **JAVA** 应用安装 **Agent**

### 说明

CCE容器安装Agent建议使用自有探针。

### 前提条件

部署APM Agent时,必须确保接入APM的机器与APM服务网络连通, Agent才能 正常工作。

可使用Telnet命令测试目标机器与APM服务器网络是否连通。

例如,以检查华北-北京四区域,目源代码选择"增强型探针"的连通性为例,请 登录应用所部署的机器,并输入命令telnet 100.125.12.108:41333,其他区域地 址请参考[接入地址。](#page-49-0)

- 访问[地区和终端节点](https://developer.huaweicloud.com/endpoint?APM),获取所在region的endpoint。
- 选择"系统管理 > 访问密钥"进入访问密钥页面, 查看获取接入javaagent所需的 AK/SK。

### 图 **2-8** 获取 AK/SK

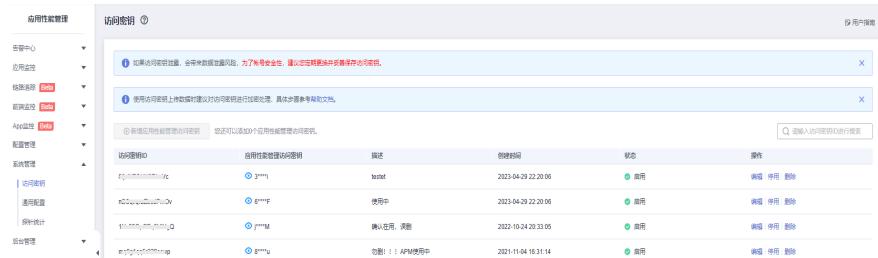

### 使用说明

目前只支持部署CCE的JAVA应用。相关参数说明参见表**2-2**。

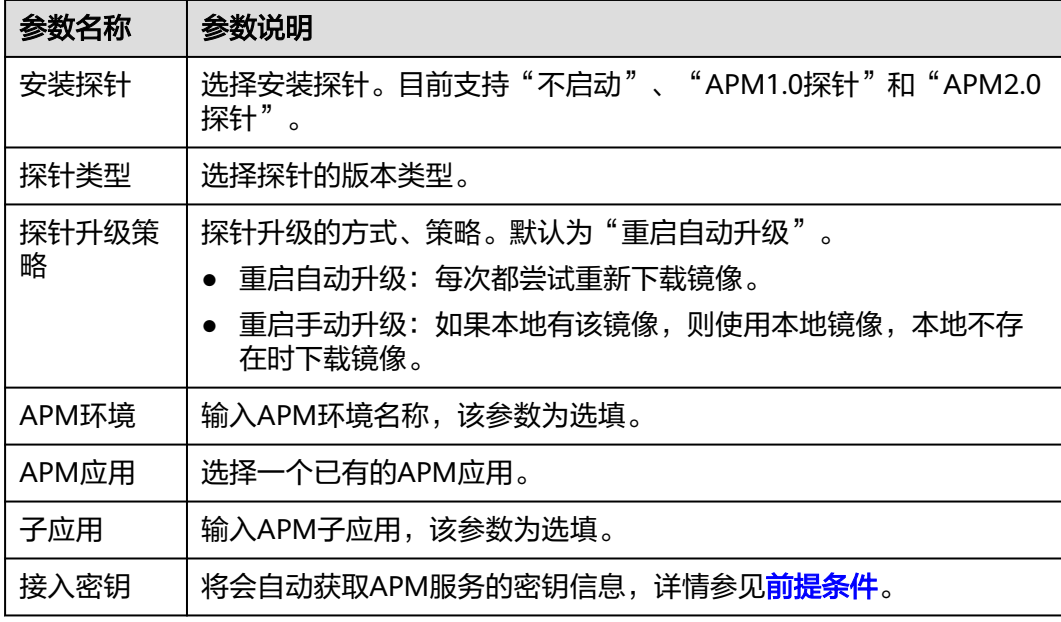

表 **2-2** 性能管理配置参数列表

### 操作步骤(**CCE** 旧版 **UI**)

- 步骤**1** 登录云容器引擎控制台。
- 步骤**2** 选择"工作负载",选择"无状态负载"或者"有状态负载"。
- 步骤**3** 在对应界面列表中可通过右上角过滤框筛选,找到要部署Agent的JAVA应用。

### 图 **2-9** 查找 JAVA 应用

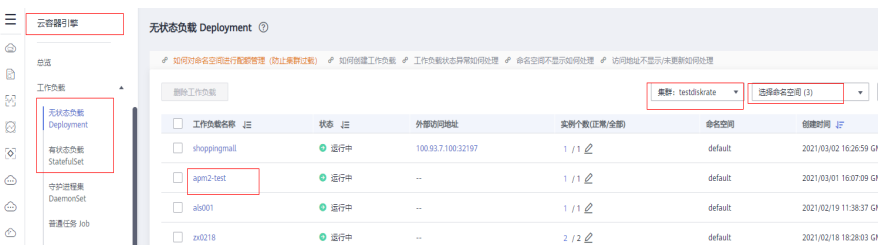

- 步骤**4** 单击目标应用的名称,进入应用详情页面。
- 步骤**5** 在应用详情页面,选择"工作负载运维"页签。
- 步骤**6** 在"性能管理配置"卡片查看"APM探针"是否被勾选,如图图**1** 查看**APM**探针所 示。

### 图 **2-10** 查看 APM 探针

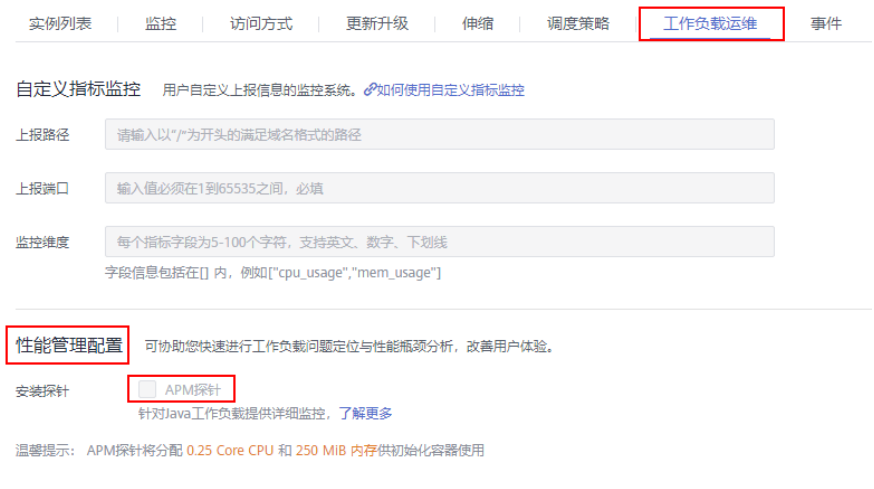

- 如果"APM探针"已被勾选,需去掉勾选,并重启实例。具体请执行步骤**7**。
- 如果"APM探针"未被勾选,则执行[步骤](#page-13-0)**8**。
- **步骤7** 单击"性能管理配置"卡片下的"编辑",去掉勾选,单击"重启实例",在提示弹 框中单击"我知道了"。完成重启实例,此时APM1.0探针已被卸载。

### 图 **2-11** 重启实例

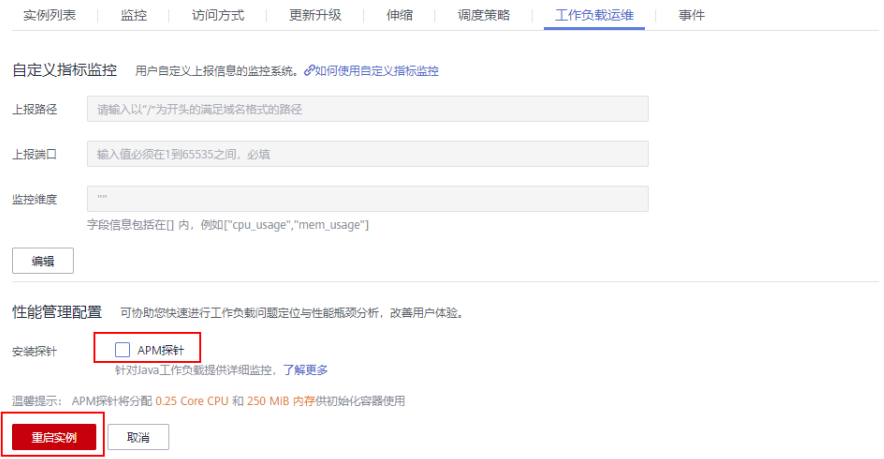

<span id="page-13-0"></span>图 **2-12** 重启实例提示

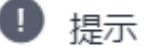

此操作会导致工作负载升级, pod重启

我知道了

**步骤8** 单击"性能管理配置"卡片下的"编辑",勾选"APM探针",选择APM2.0探针类 型,选择探针版本和APM业务,单击"重启实例",在提示弹框中单击"我知道 了"。

图 **2-13** 重启实例

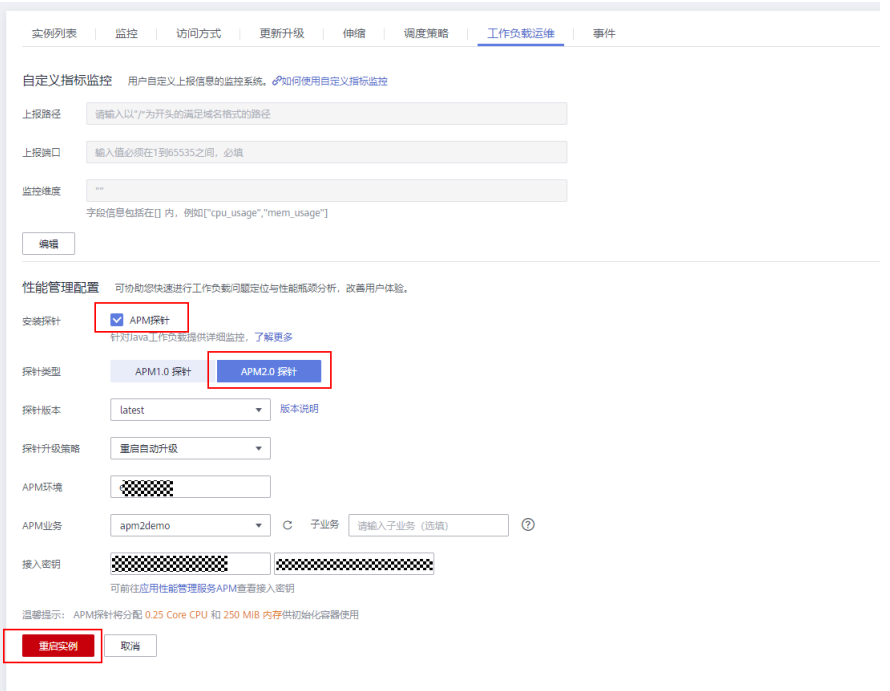

图 **2-14** 重启实例提示

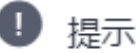

此操作会导致工作负载升级, pod重启

我知道了

**----**结束

CCE新版UI为部署在CCE容器中的JAVA应用安装Agent的详细操作,请参[考《用户指](https://support.huaweicloud.com/usermanual-cce/cce_10_0055.html) [南》。](https://support.huaweicloud.com/usermanual-cce/cce_10_0055.html)

### <span id="page-14-0"></span>**2.4** 为 **CodeArts Deploy** 应用安装 **Agent**

### 前提条件

部署APM Agent时,必须确保接入APM的机器与APM服务网络连通,Agent才能正常 工作。

可使用Telnet命令测试目标机器与APM服务器网络是否连通。例如,以检查华北-北京 四区域,且源代码选择"增强型探针"的连通性为例,请登录应用所部署的机器,并 输入命令telnet 100.125.12.108:41333, 其他区域地址请参[考接入地址](#page-49-0)。

### 操作步骤

- 步骤**1** 登录管理控制台。
- 步骤**2** 单击左侧 ,选择"管理与监管 > 应用性能管理 APM",进入APM服务页面。
- 步骤**3** 在左侧导航栏中选择"应用监控 > 应用列表"。
- 步骤**4** 单击"接入应用",进入接入应用页面。

### 图 **2-15** 接入应用

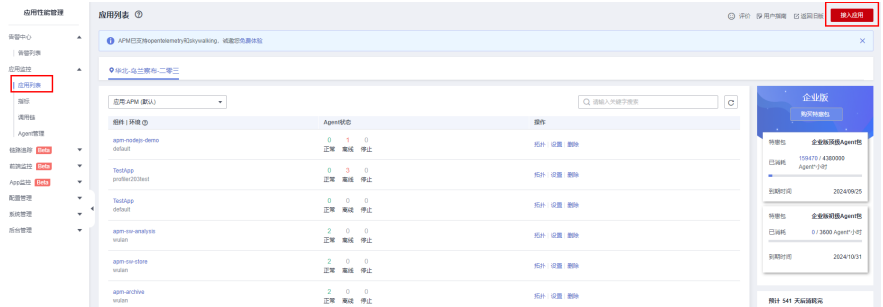

步骤**5** 选择"区域"和"应用"。单击"创建应用",弹出"创建应用"弹窗,可以具体操 作参[见创建应用](https://support.huaweicloud.com/usermanual-apm2/apm_07_0151.html)。

### 图 **2-16** 基础信息

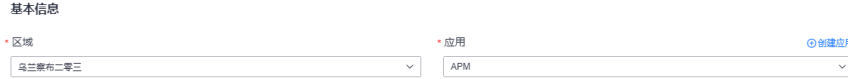

- 步骤**6** "代码源"选择增强型探针、OpenTelemetry或者Skywalking。
- 步骤**7** "服务端语言"选择Java。

### <span id="page-15-0"></span>图 **2-17** 接入方式

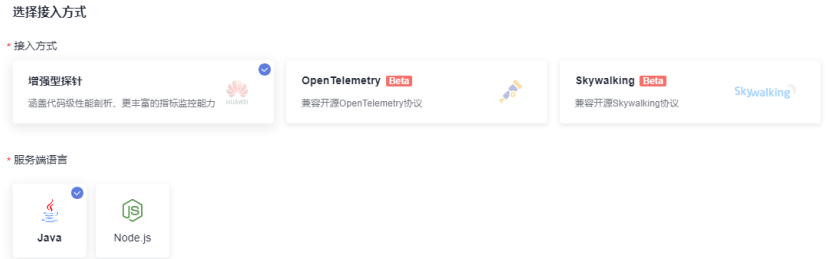

### 步骤**8** 根据应用类型选择接入对应的接入方式,按照步骤接入。

### 图 **2-18** 数据接入

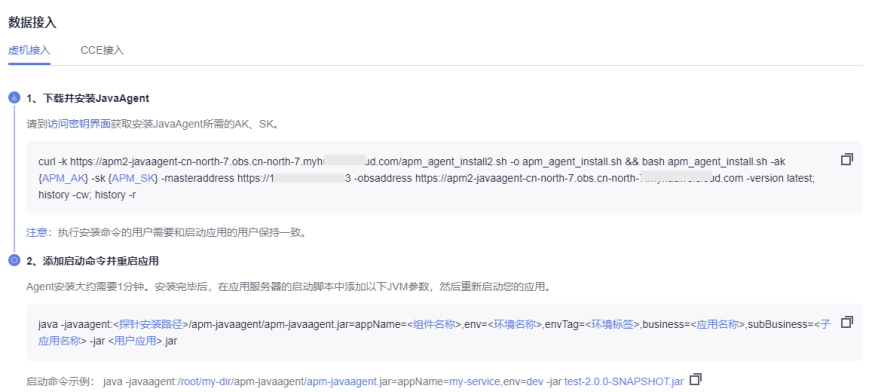

### 表 **2-3** 参数说明

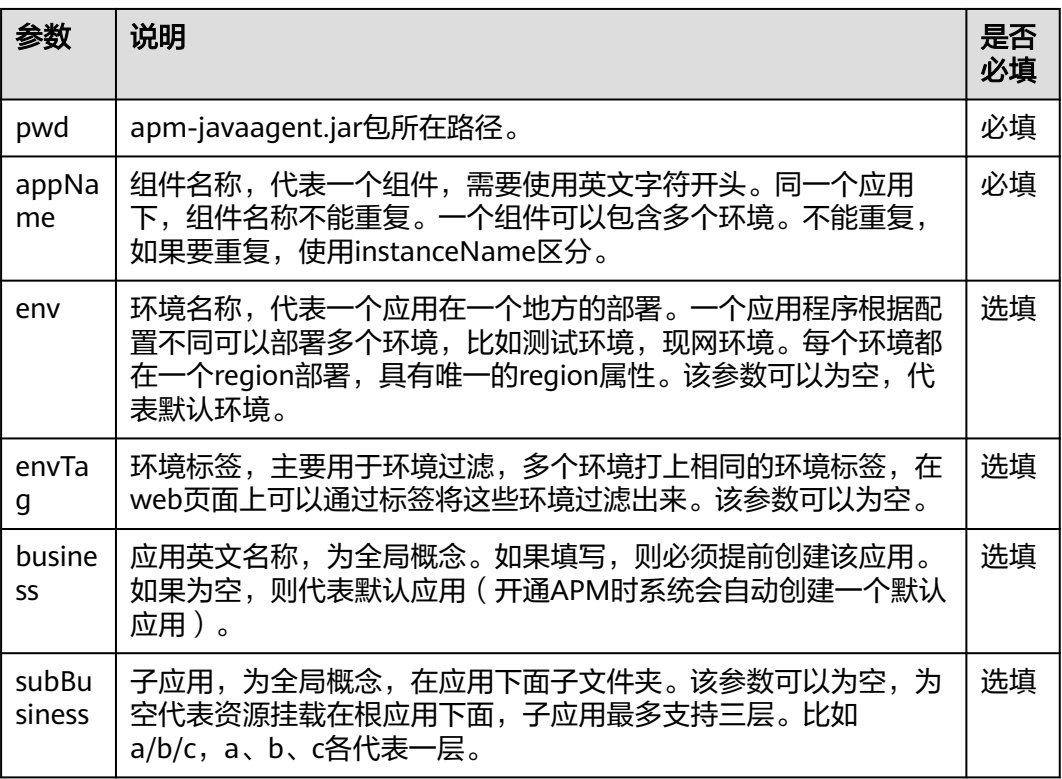

<span id="page-16-0"></span>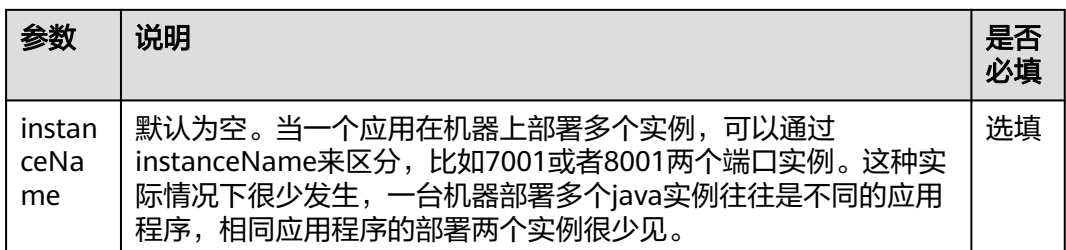

步骤9 进入CodeArts Deploy部署任务,编辑部署步骤,新增执行shell命令,[将复制安装](#page-15-0) **[JavaAgent](#page-15-0)**中的命令加入进去。

### 图 **2-19** 增加部署步骤

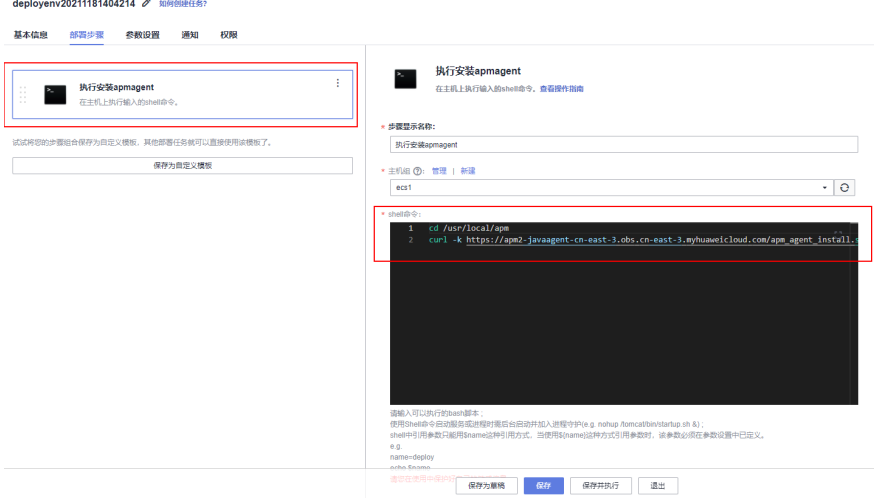

- 步骤**10** 修改部署步骤,复制启动参数,并将该参数添加到服务启动脚本的java命令中。
- 步骤**11** 重新部署应用。

### **----**结束

## **2.5** 为 **Docker** 应用安装 **Agent**

### 前提条件

部署APM Agent时,必须确保接入APM的机器与APM服务网络连通,Agent才能正常 工作。

可使用Telnet命令测试目标机器与APM服务器网络是否连通。例如,以检查华北-北京 四区域,且源代码选择"增强型探针"的连通性为例,请登录应用所部署的机器,并 输入命令telnet 100.125.12.108:41333, 其他区域地址请参[考接入地址](#page-49-0)。

### 操作步骤

步骤**1** 登录管理控制台。

步骤**2** 单击左侧 ,选择"管理与监管 > 应用性能管理 APM",进入APM服务页面。

步骤**3** 在左侧导航栏中选择"应用监控 > 应用列表"。

步骤**4** 单击"接入应用",进入接入应用页面。

### 图 **2-20** 接入应用

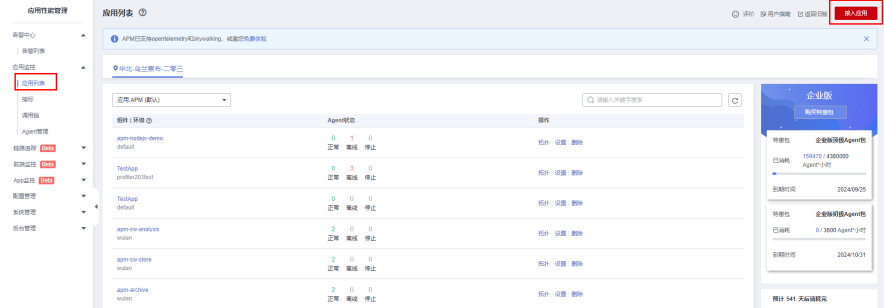

步骤**5** 选择"区域"和"应用"。单击"创建应用",弹出"创建应用"弹窗,可以具体操 作参见<mark>创建应用</mark>。

### 图 **2-21** 基础信息

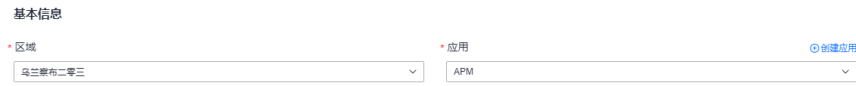

- 步骤**6** "代码源"选择增强型探针、OpenTelemetry或者Skywalking。
- 步骤**7** 选择"服务端语言"选择Java。

### 图 **2-22** 接入方式 选择接入方式 \*接入方式

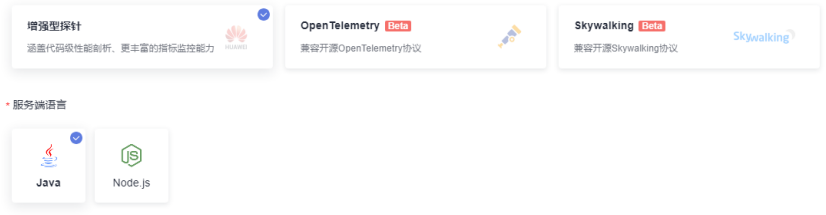

步骤**8** 根据应用类型选择接入对应的接入方式,按照步骤接入。

### 图 **2-23** 数据接入

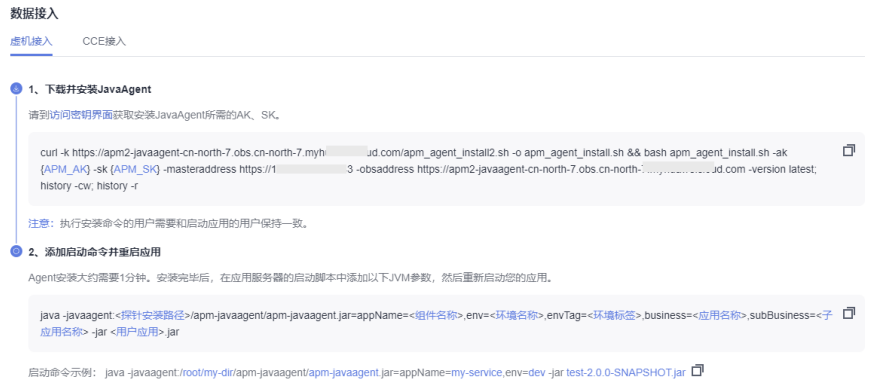

### 表 **2-4** 参数列表

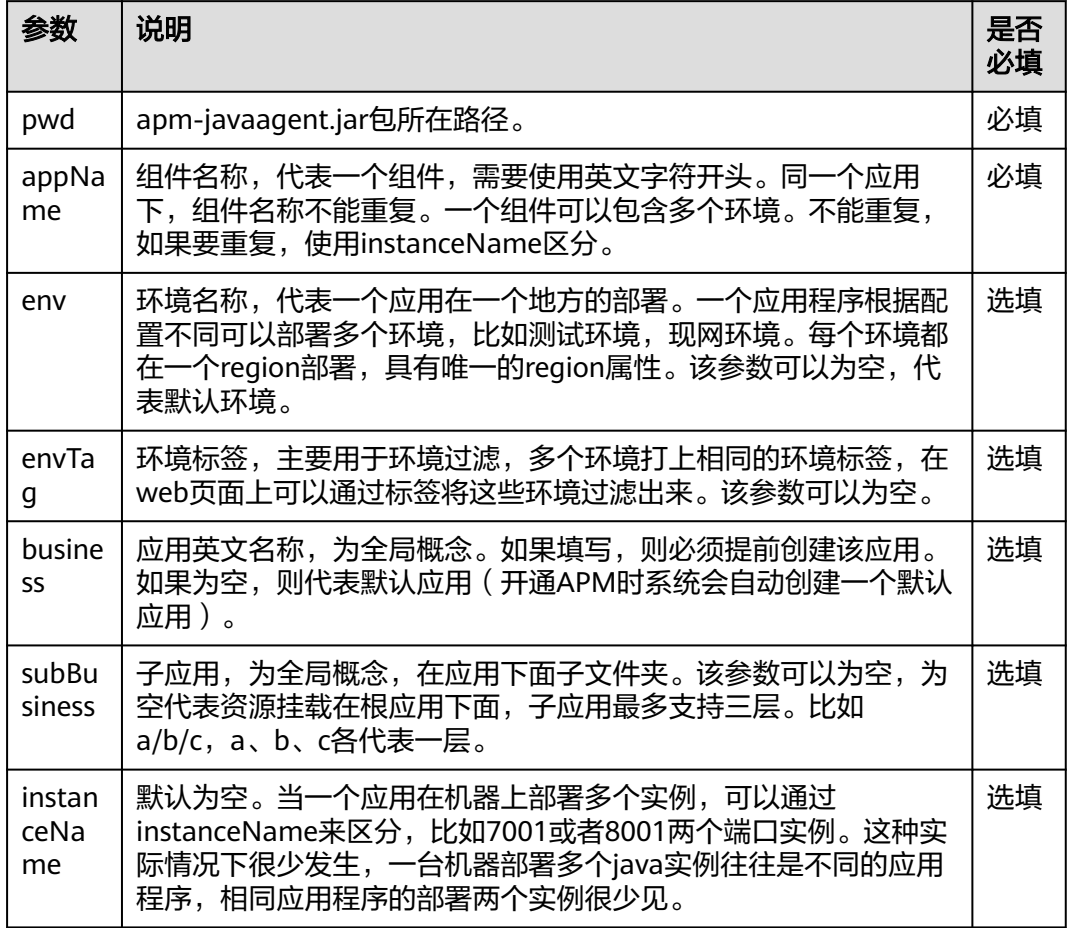

### 步骤**9** 将复制的命令放入Dockerfile文件中,并增加JAVA\_TOOL\_OPTIONS环境变量。

RUN curl -k https://javaagent.obs.xx-xxx-x.xxxx.huawei.com/apm\_agent\_install2.sh -o apm\_agent\_install.sh && bash apm\_agent\_install.sh -ak {AK}-sk {SK} -masteraddress https://xxx.xx.xx.xx:xxx -obsaddress https:// javaagent.obs.xx-xxx-x.xxxx.huawei.com -version latest

ENV JAVA\_TOOL\_OPTIONS=-javaagent:\${PROJECT\_DIR}/apm-javaagent/apm-javaagent.jar=appName=\$ {APP\_NAME}

### 步骤**10** 重新构建镜像,Dockerfile文件示例。

FROM openjdk RUN mkdir /opt/cloud ENV PROJECT\_DIR=/opt/cloud ENV APP\_NAME=hello WORKDIR \$PROJECT\_DIR ADD \${APP\_NAME}.jar \${APP\_NAME}.jar RUN curl -k https://javaagent.obs.xx-xxx-x.xxxx.huawei.com/apm\_agent\_install2.sh -o apm\_agent\_install.sh && bash apm\_agent\_install.sh -ak {AK}-sk {SK} -masteraddress https://xxx.xx.xx.xx:xxx -obsaddress https:// javaagent.obs.xx-xxx-x.xxxx.huawei.com -version latest ENV JAVA\_TOOL\_OPTIONS=-javaagent:\${PROJECT\_DIR}/apm-javaagent/apm-javaagent.jar=appName=\$ {APP\_NAME} CMD ["bash","-c","java -jar \${APP\_NAME}.jar" ]

步骤**11** 重新部署应用。

**----**结束

# **3** 开始监控 **Node.js** 应用

## <span id="page-19-0"></span>**3.1** 快速接入 **Agent**

Node.js语言,支持增强型探针、Skywalking和OpenTelemetry。

### 前提条件

部署APM Agent时,必须确保接入APM的机器与APM服务网络连通,Agent才能正常 工作。

可使用Telnet命令测试目标机器与APM服务器网络是否连通。例如,以检查华北-北京 四区域,且源代码选择"增强型探针"的连通性为例,请登录应用所部署的机器,并 输入命令telnet 100.125.12.108:41333, 其他区域地址请参[考接入地址](#page-49-0)。

### 操作步骤

步骤**1** 登录管理控制台。

- 步骤2 单击左侧 <sup>==</sup> ,选择"管理与监管 > 应用性能管理 APM",进入APM服务页面。
- 步骤**3** 在左侧导航栏中选择"应用监控 > 应用列表"。
- 步骤**4** 单击"接入应用",进入接入应用页面。

### 图 **3-1** 接入应用

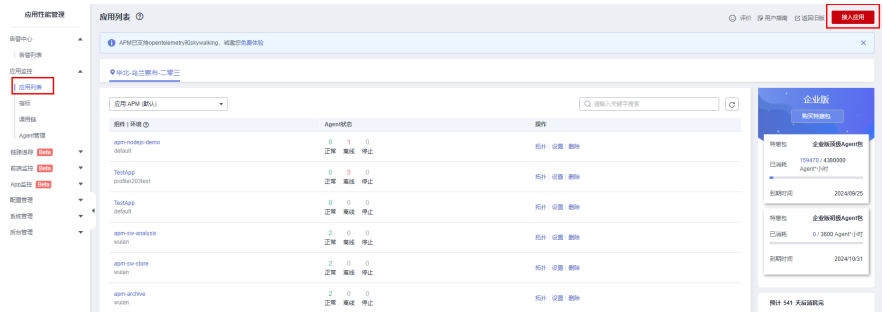

步骤**5** 选择"区域"和"应用"。单击"创建应用",弹出"创建应用"弹窗,可以具体操 作参见<mark>创建应用</mark>。

### 图 **3-2** 基础信息

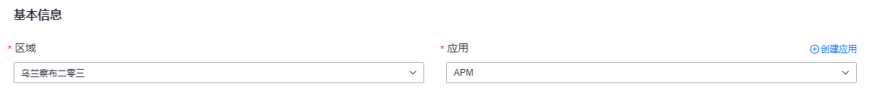

- 步骤**6** "代码源"选择增强型探针、Skywalking或者OpenTelemetry。
- 步骤**7** "服务端语言"选择Node.js。

### 图 **3-3** 接入方式

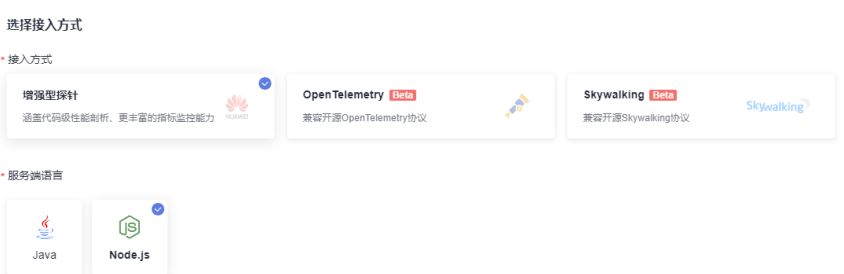

步骤**8** 根据应用类型选择接入对应的接入方式,按照步骤接入。

如果代码源选择"增强型探针",则数据接入方式选择"无侵入接入",并按照步骤 接入;

如果代码源选择其它类型探针,则按照步骤接入。

### 图 **3-4** 数据接入

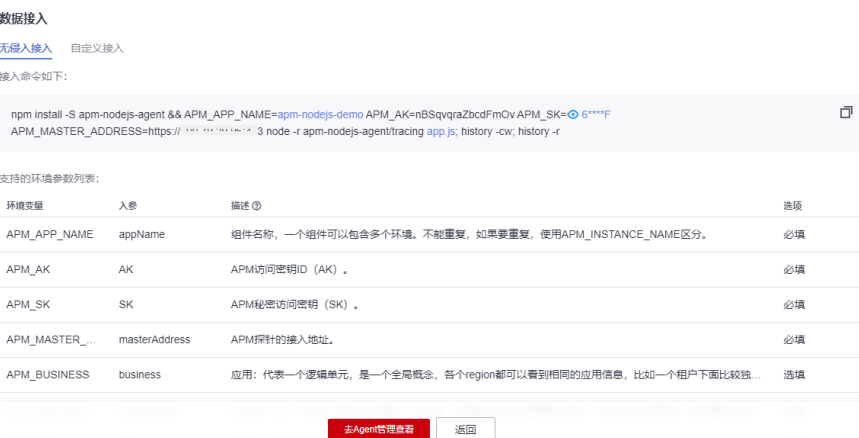

### 表 **3-1** 参数列表

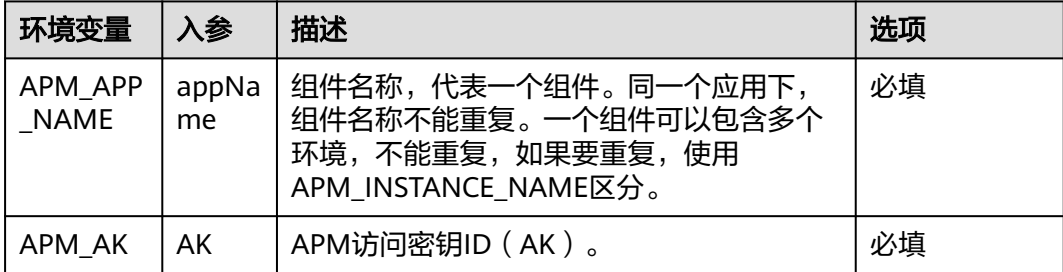

<span id="page-21-0"></span>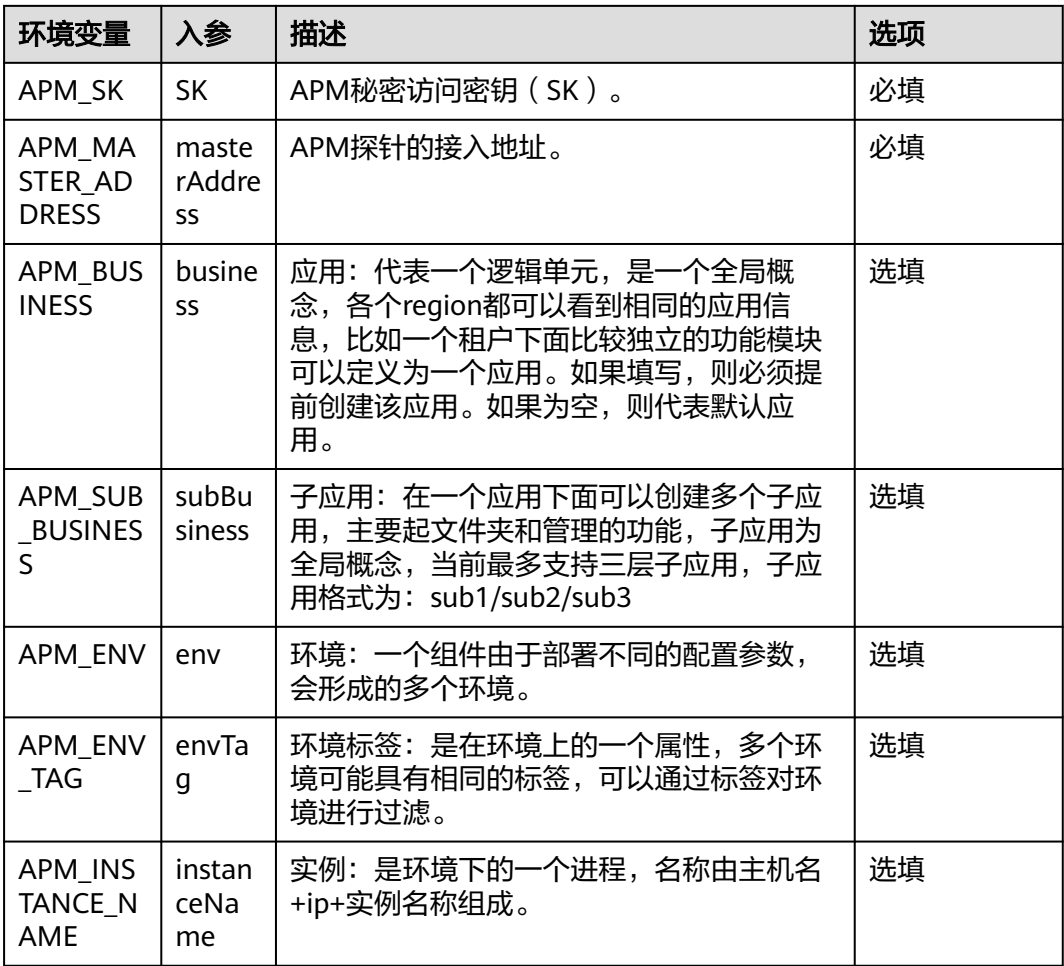

### **----**结束

## **3.2** 手动接入 **Agent**

### 前提条件

部署APM Agent时,必须确保接入APM的机器与APM服务网络连通,Agent才能正常 工作。

可使用Telnet命令测试目标机器与APM服务器网络是否连通。例如,以检查华北-北京 四区域,且源代码选择"增强型探针"的连通性为例,请登录应用所部署的机器,并 输入命令telnet 100.125.12.108:41333, 其他区域地址请参考<mark>接入地址</mark>。

### 操作步骤

步骤**1** 登录管理控制台。

步骤2 单击左侧 <sup>= ,选择"管理与监管 > 应用性能管理 APM ",进入APM服务页面。</sup>

步骤**3** 在左侧导航栏中选择"应用监控 > 应用列表"。

### 步骤**4** 单击"接入应用",进入接入应用页面。

### 图 **3-5** 接入应用

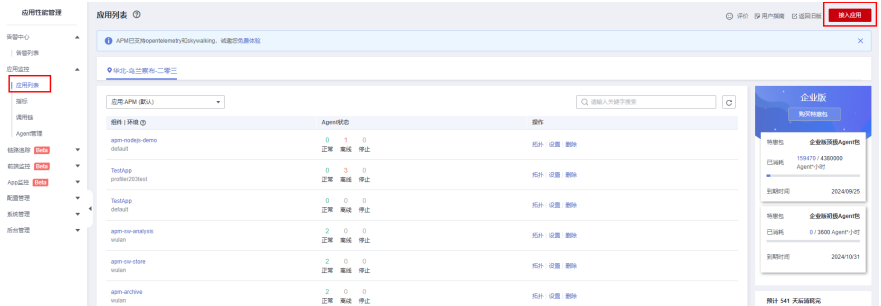

步骤**5** 选择"区域"和"应用"。单击"创建应用",弹出"创建应用"弹窗,可以具体操 作参见<mark>创建应用</mark>。

### 图 **3-6** 基础信息

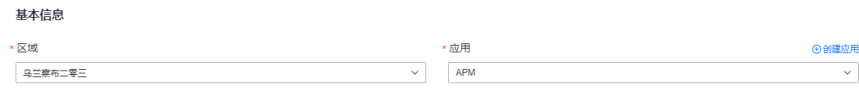

- 步骤**6** "代码源"选择增强型探针、Skywalking或者OpenTelemetry。
- 步骤**7** "服务端语言"选择Node.js。

### 图 **3-7** 接入方式

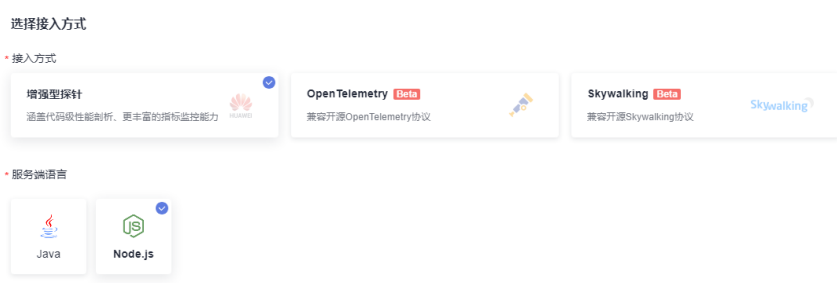

步骤**8** 根据应用类型选择接入对应的接入方式,按照步骤接入。

如果代码源选择"增强型探针",则数据接入方式选择"自定义接入",并按照步骤 接入;

如果代码源选择其它类型探针,则按照步骤接入。

图 **3-8** 数据接入

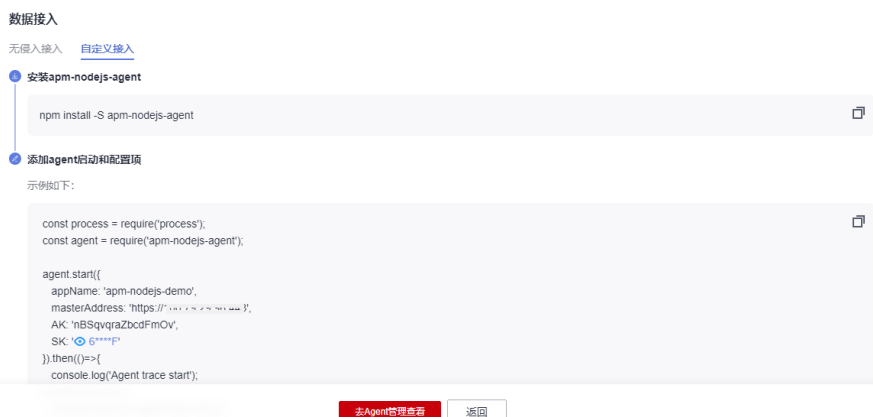

### 表 **3-2** 参数列表

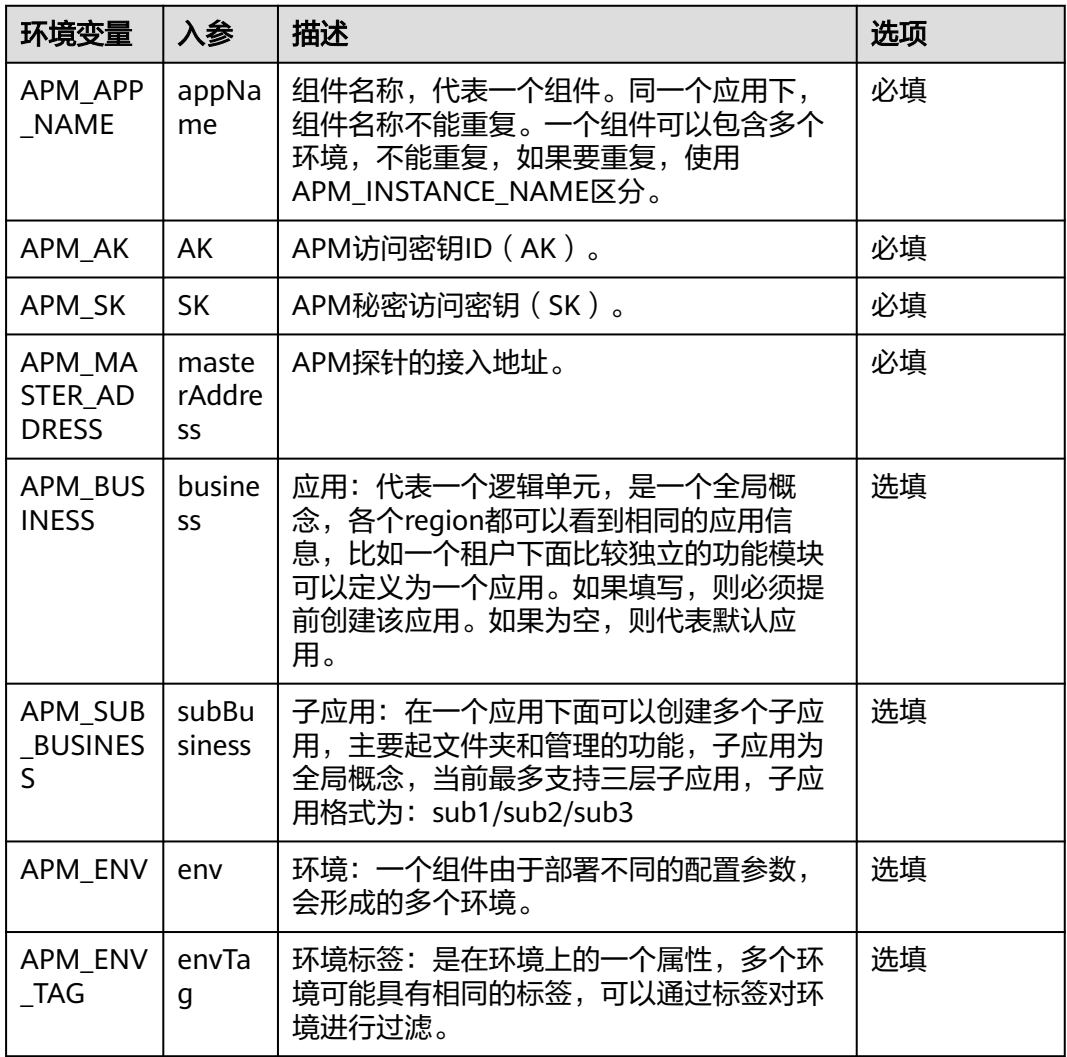

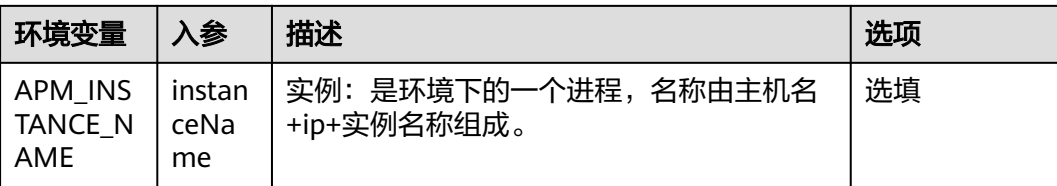

**----**结束

# **4** 开始监控 **GO** 应用

<span id="page-25-0"></span>go语言支持Skywalking和OpenTelemetry。

## **4.1** 快速接入 **Agent**

### 前提条件

部署APM Agent时,必须确保接入APM的机器与APM服务网络连通,Agent才能正常 工作。

可使用Telnet命令测试目标机器与APM服务器网络是否连通。例如,以检查华北-北京 DISCIP ARTITY TO THE DISCIPLE TO THE TWO THE THE TWO THE 入命令telnet 100.125.2.112:11800, 其他区域或源代码的地址请参考<mark>接入地址</mark>。

### 操作步骤

- 步骤**1** 登录管理控制台。
- 步骤**2** 单击左侧 ,选择"管理与监管 > 应用性能管理 APM",进入APM服务页面。
- 步骤**3** 在左侧导航栏中选择"应用监控 > 应用列表"。
- 步骤**4** 单击"接入应用",进入接入应用页面。

### 图 **4-1** 接入应用

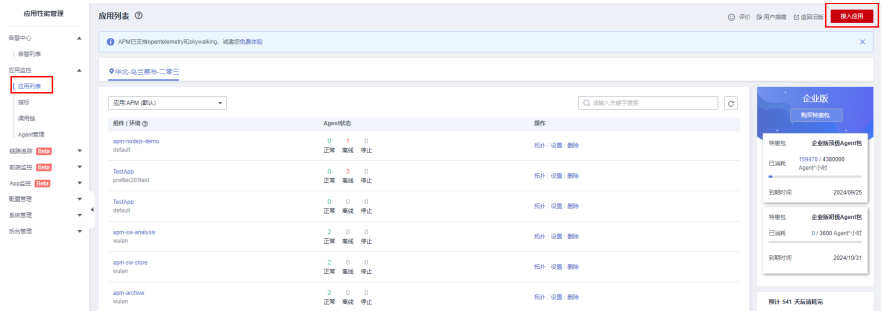

步骤**5** 选择"区域"和"应用"。单击"创建应用",弹出"创建应用"弹窗,可以具体操 作参见<mark>创建应用</mark>。

### 图 **4-2** 基础信息

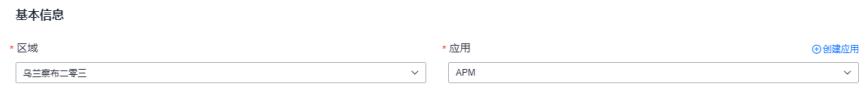

### 步骤**6** "代码源"选择Skywalking或者OpenTelemetry。

### 步骤**7** "服务端语言"选择Go。

### 图 **4-3** 接入方式

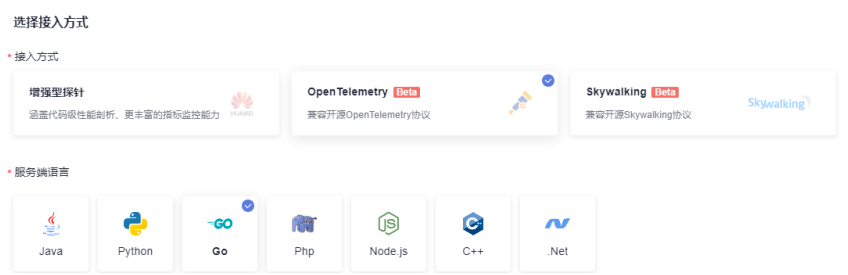

步骤**8** 根据应用类型选择接入对应的接入方式,按照步骤接入。

### 图 **4-4** 数据接入

数据接入

侵入式接入

3 1、添加Open Telemetry依赖

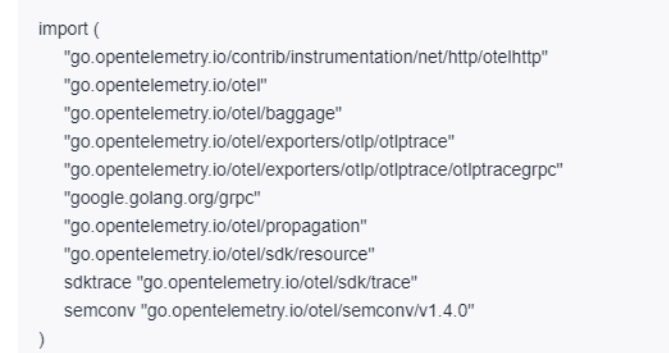

### 2 2、对接OpenTelemetry

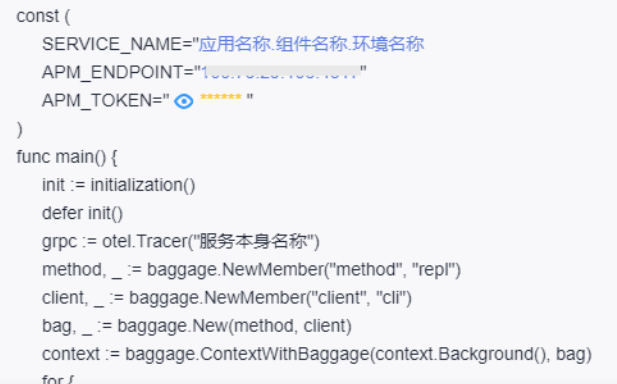

### 说明

同一个应用下,组件名称不能重复。

**----**结束

# **5** 开始监控 **Python** 应用

<span id="page-28-0"></span>Python语言支持Skywalking和OpenTelemetry。

## **5.1** 快速接入 **Agent**

### 前提条件

部署APM Agent时,必须确保接入APM的机器与APM服务网络连通,Agent才能正常 工作。

可使用Telnet命令测试目标机器与APM服务器网络是否连通。例如,以检查华北-北京 DISCIP ARTIC CONTRACTS AND THE CONTRACTS AND THE THE THE THE 入命令telnet 100.125.2.112:11800, 其他区域或源代码的地址请参考<mark>接入地址</mark>。

### 操作步骤

- 步骤**1** 登录管理控制台。
- 步骤2 单击左侧 <sup>二</sup> ,选择"管理与监管 > 应用性能管理 APM " ,进入APM服务页面。
- 步骤**3** 在左侧导航栏中选择"应用监控 > 应用列表"。
- 步骤**4** 单击"接入应用",进入接入应用页面。

### 图 **5-1** 接入应用

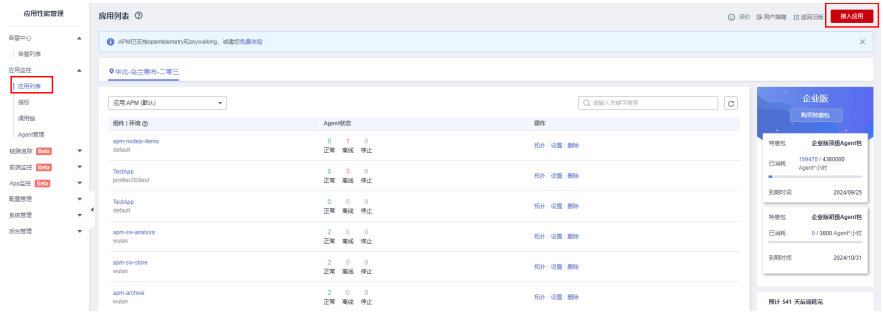

步骤**5** 选择"区域"和"应用"。单击"创建应用",弹出"创建应用"弹窗,可以具体操 作参[见创建应用](https://support.huaweicloud.com/usermanual-apm2/apm_07_0151.html)。

### 图 **5-2** 基础信息

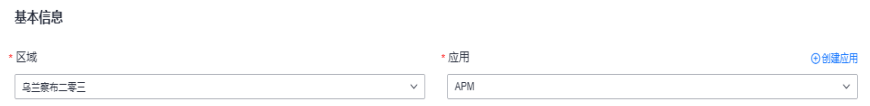

### 步骤**6** "代码源"选择Skywalking或者OpenTelemetry。

步骤**7** "服务端语言"选择Python。

### 图 **5-3** 接入方式

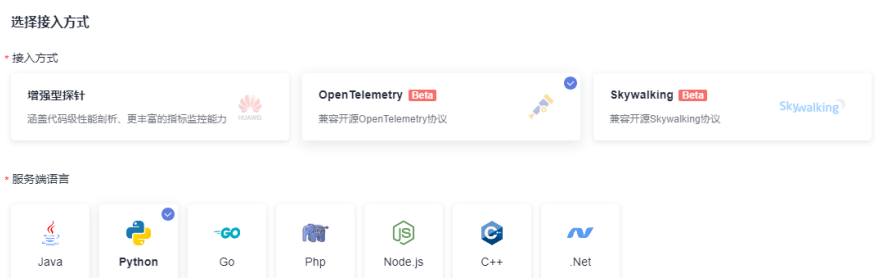

步骤**8** 根据应用类型选择接入对应的接入方式,按照步骤接入。

### 图 **5-4** 数据接入

数据接入

非侵入式接入

**4** 1.下载相关包。

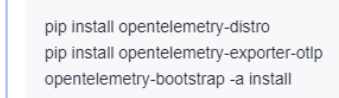

#### 2.在启动python应用时,使用下面命令。

接入Agent需要配置 token、endpoint、服务名、主机名四个参数,在您的启动文件中配置如下参数:

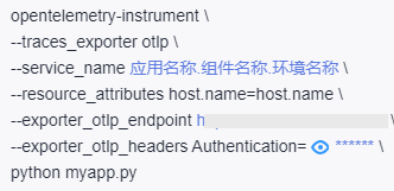

### 说明

同一个应用下,组件名称不能重复。

**----**结束

# **6** 开始监控 **Php** 应用

<span id="page-30-0"></span>Php语言支持Skywalking和OpenTelemetry。

## **6.1** 快速接入 **Agent**

### 前提条件

部署APM Agent时,必须确保接入APM的机器与APM服务网络连通,Agent才能正常 工作。

可使用Telnet命令测试目标机器与APM服务器网络是否连通。例如,以检查华北-北京 DISCIP ARTITY AND THE DISCIPLIFIC CONTINUITY AND THE THE THAT 入命令telnet 100.125.2.112:11800, 其他区域或源代码的地址请参考<mark>接入地址</mark>。

### 操作步骤

- 步骤**1** 登录管理控制台。
- 步骤2 单击左侧 <sup>二</sup> ,选择"管理与监管 > 应用性能管理 APM " ,进入APM服务页面。
- 步骤**3** 在左侧导航栏中选择"应用监控 > 应用列表"。
- 步骤**4** 单击"接入应用",进入接入应用页面。

### 图 **6-1** 接入应用

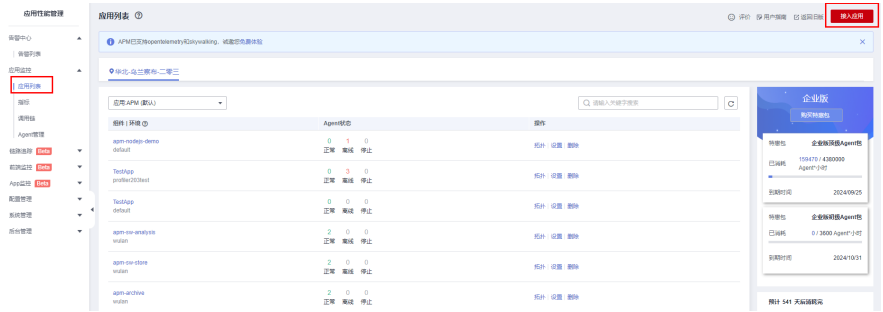

步骤**5** 选择"区域"和"应用"。单击"创建应用",弹出"创建应用"弹窗,可以具体操 作参[见创建应用](https://support.huaweicloud.com/usermanual-apm2/apm_07_0151.html)。

### 图 **6-2** 基础信息

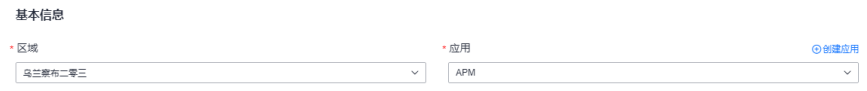

### 步骤**6** "代码源"选择Skywalking或者OpenTelemetry。

步骤**7** "服务端语言"选择Php。

### 图 **6-3** 接入方式

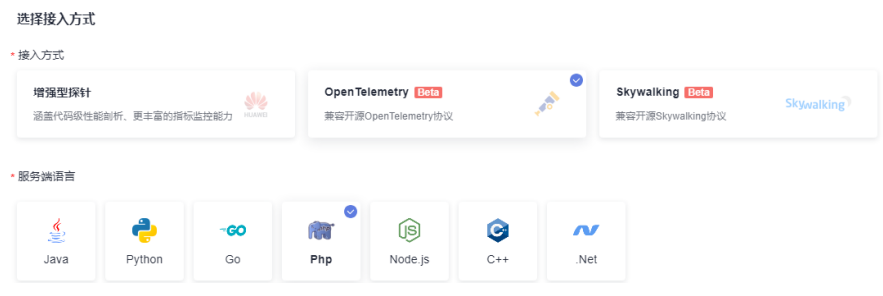

步骤**8** 根据应用类型选择接入对应的接入方式,按照步骤接入。

### 图 **6-4** 数据接入

非侵入式接入

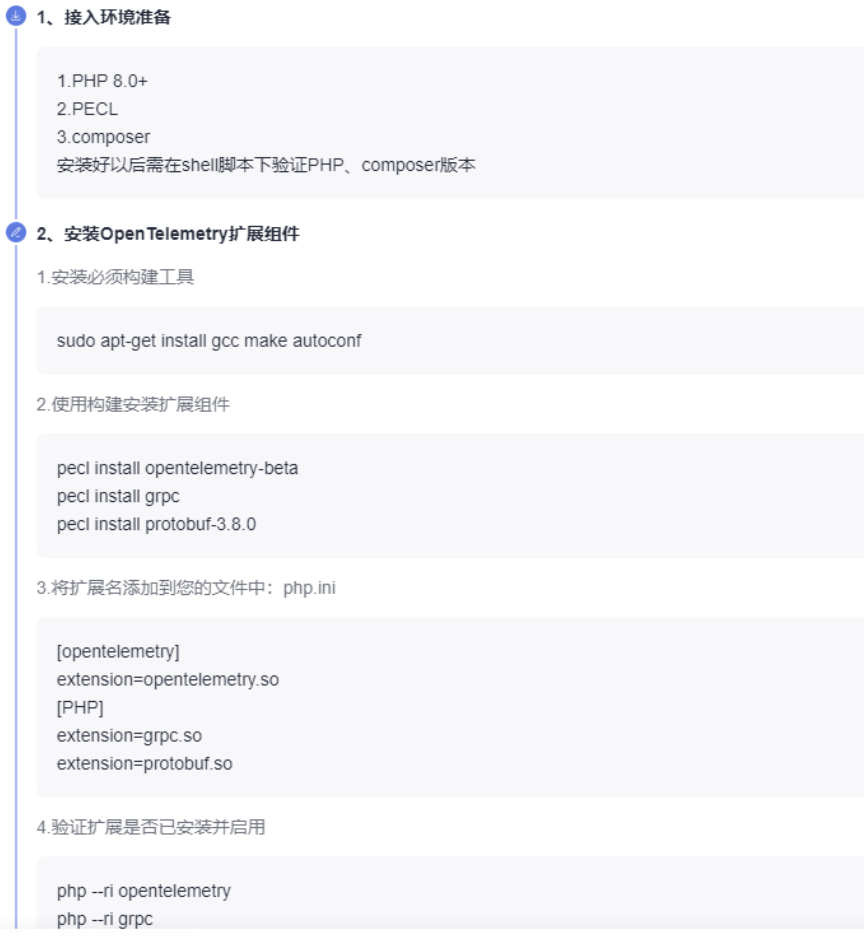

### 说明

同一个应用下,组件名称不能重复。

**----**结束

# **7** 开始监控**.Net** 应用

<span id="page-33-0"></span>.Net语言支持Skywalking和OpenTelemetry。

## **7.1** 快速接入 **Agent**

部署APM Agent时,必须确保接入APM的机器与APM服务网络连通,Agent才能正常 工作。

可使用Telnet命令测试目标机器与APM服务器网络是否连通。例如,以检查华北-北京 四区域,且源代码为"Skywalking"的连通性为例,请登录应用所部署的机器,并输 入命令telnet 100.125.2.112:11800, 其他区域或源代码的地址请参考<mark>接入地址</mark>。

### 操作步骤

- 步骤**1** 登录管理控制台。
- 步骤2 单击左侧 —<br>5 ,选择"管理与监管 > 应用性能管理 APM",进入APM服务页面。
- 步骤**3** 在左侧导航栏中选择"应用监控 > 应用列表"。
- 步骤**4** 单击"接入应用",进入接入应用页面。

### 图 **7-1** 接入应用

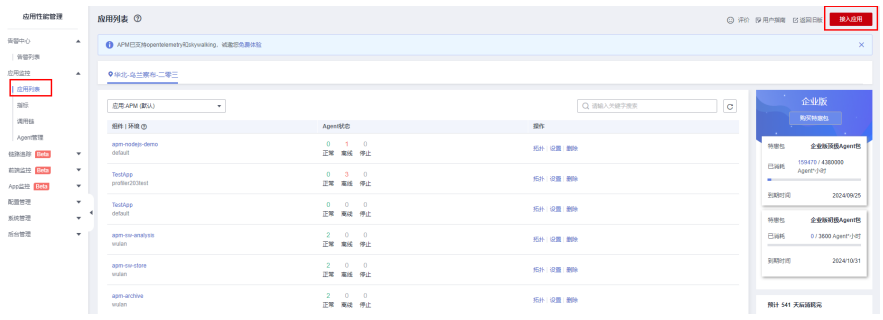

步骤**5** 选择"区域"和"应用"。单击"创建应用",弹出"创建应用"弹窗,可以具体操 作参[见创建应用](https://support.huaweicloud.com/usermanual-apm2/apm_07_0151.html)。

### 图 **7-2** 基础信息

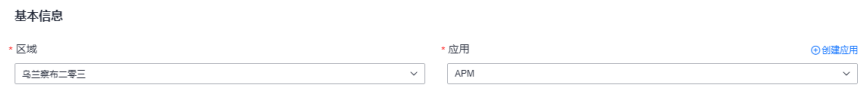

- 步骤**6** "代码源"选择Skywalking或OpenTelemetry。
- 步骤**7** "服务端语言"选择.Net。

### 图 **7-3** 接入方式

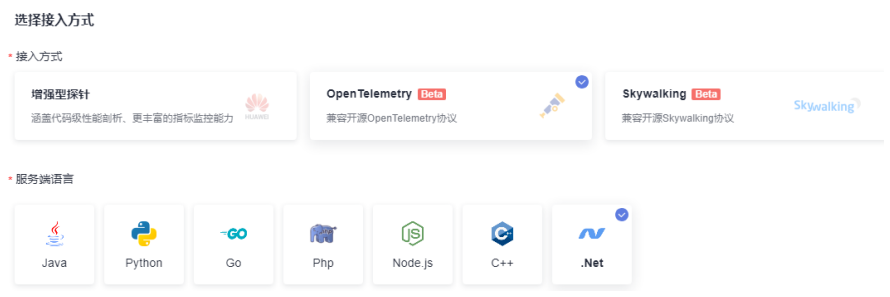

步骤**8** 根据应用类型选择接入对应的接入方式,按照步骤接入。

### 图 **7-4** 数据接入

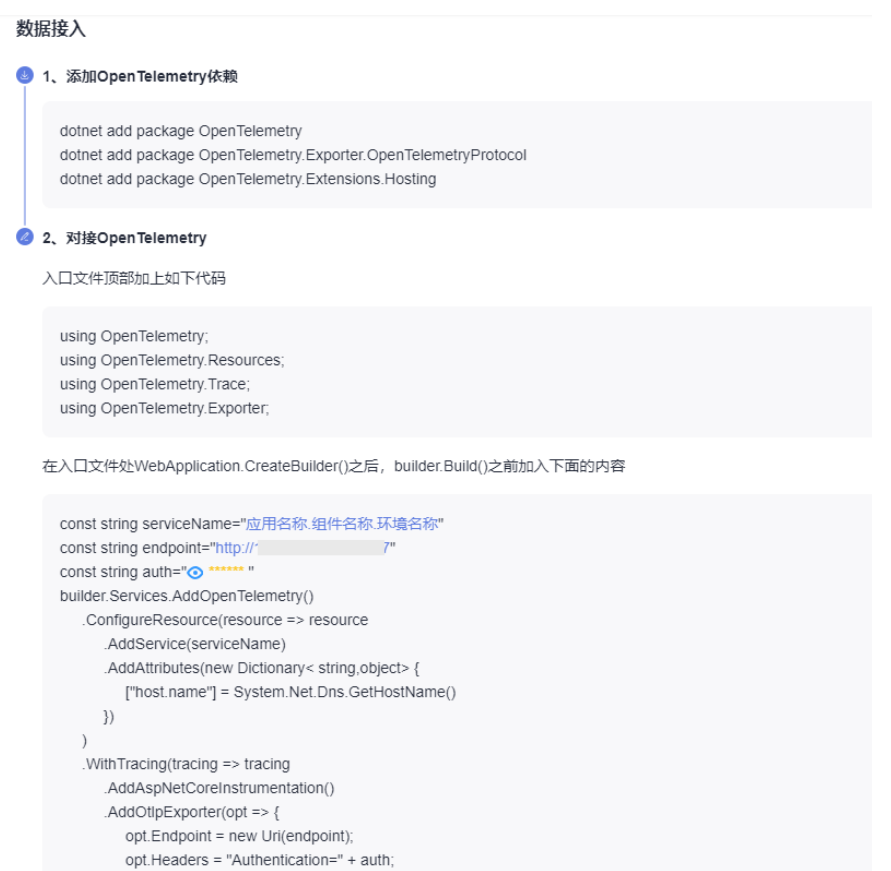

### 说明

同一个应用下,组件名称不能重复。

**----**结束

# **8** 开始监控 **C++**应用

<span id="page-36-0"></span>C++语言支持OpenTelemetry。

## **8.1** 快速接入 **Agent**

部署APM Agent时,必须确保接入APM的机器与APM服务网络连通,Agent才能正常 工作。

可使用Telnet命令测试目标机器与APM服务器网络是否连通。例如,以检查华北-北京 四区域,且源代码为"OpenTelemetry"的连通性为例,请登录应用所部署的机器, 并输入命令telnet 100.125.12.108:4317,其他区域或源代码的地址请参考<mark>接入地址</mark>。

### 操作步骤

- 步骤**1** 登录管理控制台。
- 步骤2 单击左侧 —<br>5 ,选择"管理与监管 > 应用性能管理 APM",进入APM服务页面。
- 步骤**3** 在左侧导航栏中选择"应用监控 > 应用列表"。
- 步骤**4** 单击"接入应用",进入接入应用页面。

### 图 **8-1** 接入应用

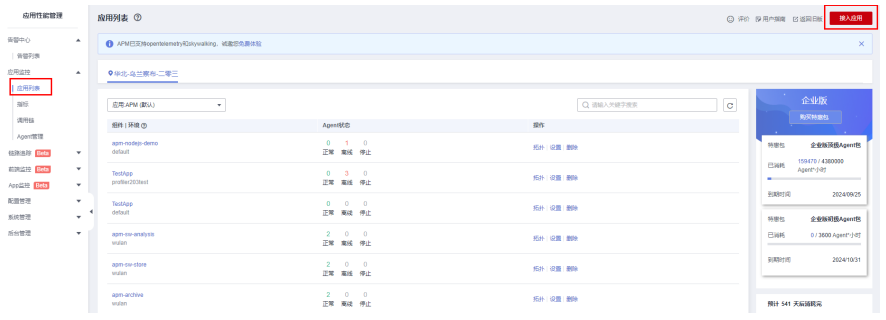

步骤**5** 选择"区域"和"应用"单击"创建应用",弹出"创建应用"弹窗,可以具体操作 参见[创建应用。](https://support.huaweicloud.com/usermanual-apm2/apm_07_0151.html)

### 图 **8-2** 基础信息

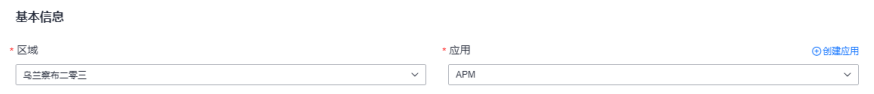

### 步骤**6** "代码源"选择OpenTelemetry。

步骤**7** "服务端语言"选择C++。

### 图 **8-3** 接入方式

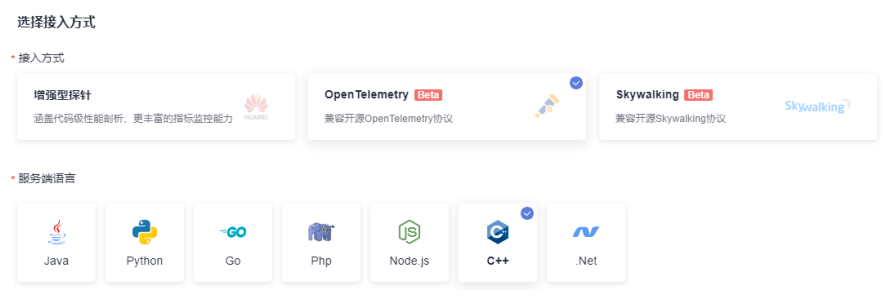

步骤**8** 根据应用类型选择接入对应的接入方式,按照步骤接入。

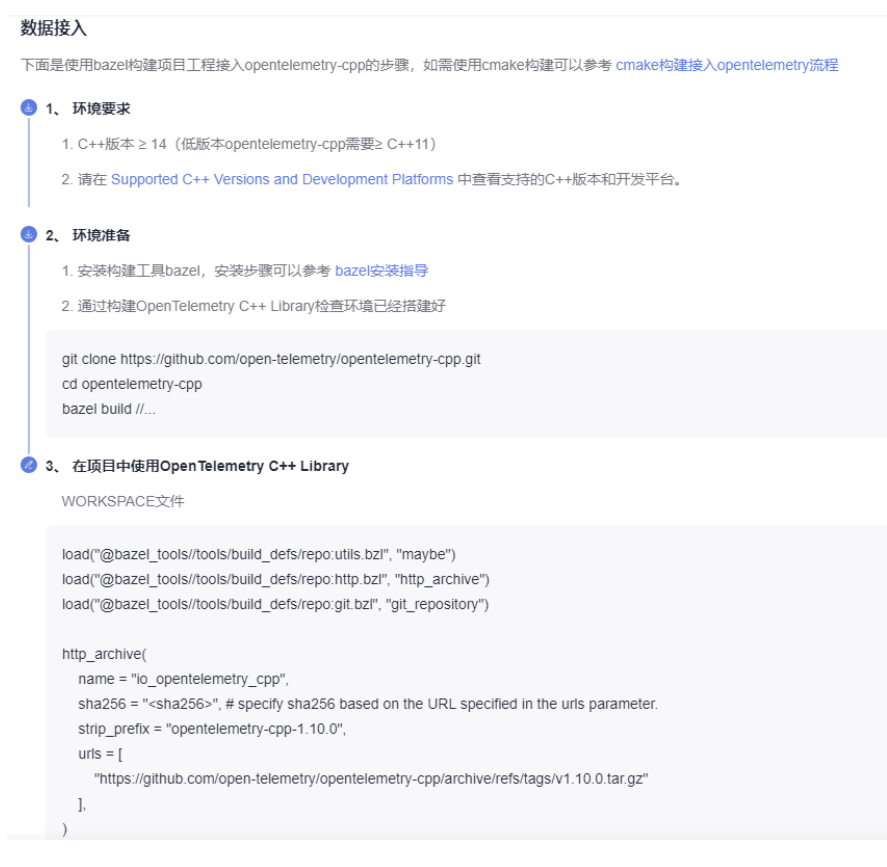

### 图 **8-4** 数据接入

### 说明

同一个应用下,组件名称不能重复。

**----**结束

# **9** 开始监控 **Android** 应用

# <span id="page-39-0"></span>**9.1** 快速接入 **Agent**

操作步骤

步骤**1** 登录管理控制台。

步骤2 单击左侧 —<br>5 ,选择"管理与监管 > 应用性能管理 APM",进入APM服务页面。 步骤**3** 在左侧导航栏选择"App监控 > App列表",单击"接入移动端App"。

图 **9-1** 接入移动端 App

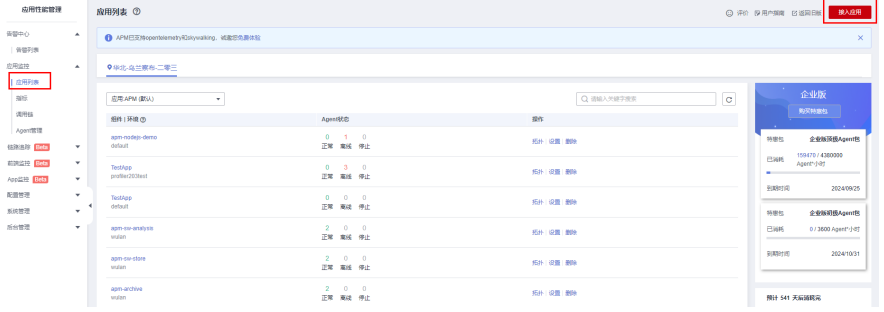

步骤**4** App类型,选择"Android"。在所属应用下拉列表中选择所属的应用,并创建移动端 App的名称,用于区分移动端App。

图 **9-2** 创建 Android 移动端 App

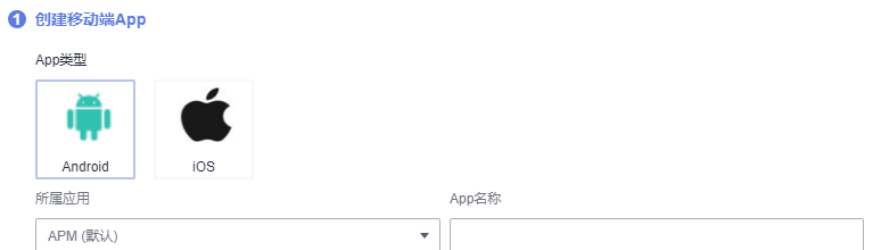

- 步骤**5** SDK拓展配置项可以不选择、选择一个或多个配置项。未被选择的配置项,将不在指 标中体现其数据。
	- 图 **9-3** Android SDK 拓展配置项 2 SDK拓展配置项 √ 开启网络采集 √ 开启崩溃采集 v 开启启动采集 √ 开启卡顿采集 √ 开启错误采集 √ 开启终端设备采集 √ 开启自定义统计采集 □ 开启链路追踪 创建移动端App

步骤**6** 在Android添加探针

图 **9-4** Android 业务埋码探针

8 业务埋码探针

1.下载配置文件

下载

2.将下载的文件放在工程根目录,如下图所示:

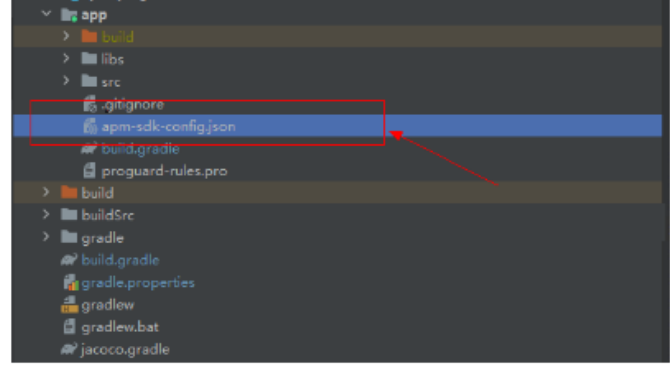

3.添加SDK依赖,配置如下:

● 在settings.gradle中添加maven仓库源

pluginManagement {

步骤**7** 单击"创建移动端App",完成创建。

 $\sim$ 

**----**结束

# **10** 开始监控 **iOS** 应用

# <span id="page-41-0"></span>**10.1** 快速接入 **Agent**

操作步骤

步骤**1** 登录管理控制台。

- 步骤2 单击左侧 <sup>二</sup> ,选择"管理与监管 > 应用性能管理 APM",进入APM服务页面。
- 步骤**3** 在左侧导航栏选择"App监控 > App列表",单击"接入移动端App"。

图 **10-1** 接入移动端 App

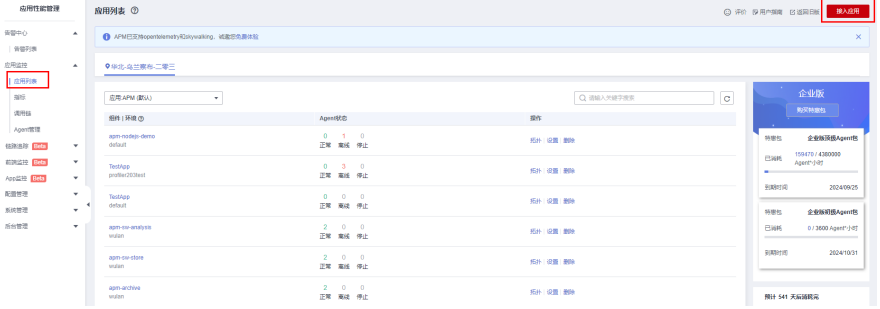

步骤**4** App类型,选择"iOS"。在所属应用下拉列表中选择所属的应用,并创建移动端App 的名称,用于区分移动端App。

### 图 **10-2** 创建 iOS 移动端 App

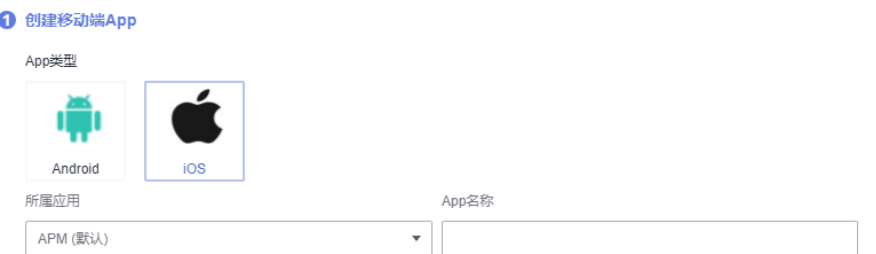

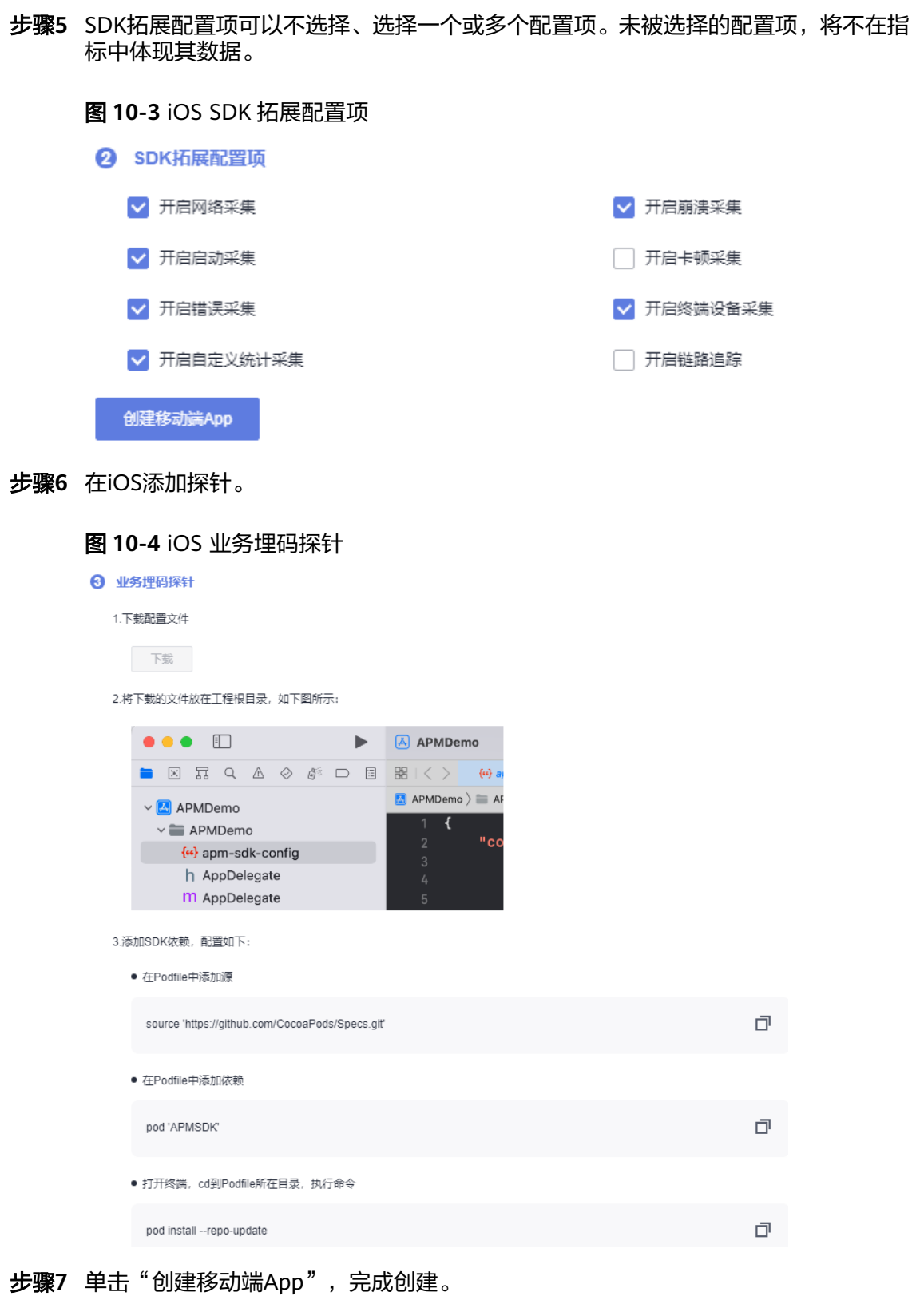

**----**结束

# **11** 入门实践

<span id="page-43-0"></span>当您了解如何使用APM监控应用后,可以根据自身的业务需求,使用应用性能管理 APM提供的一系列常用实践。

本文介绍应用性能管理 APM常用实践,帮助您更好的使用应用性能管理。

### 表 **11-1** 常用最佳实践

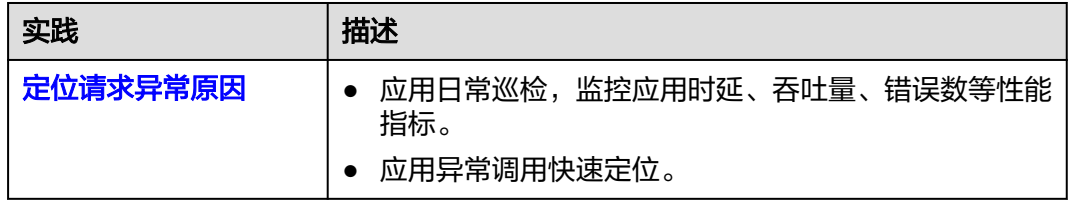

# **12** 修订记录

### <span id="page-44-0"></span>表 **12-1** 修订记录

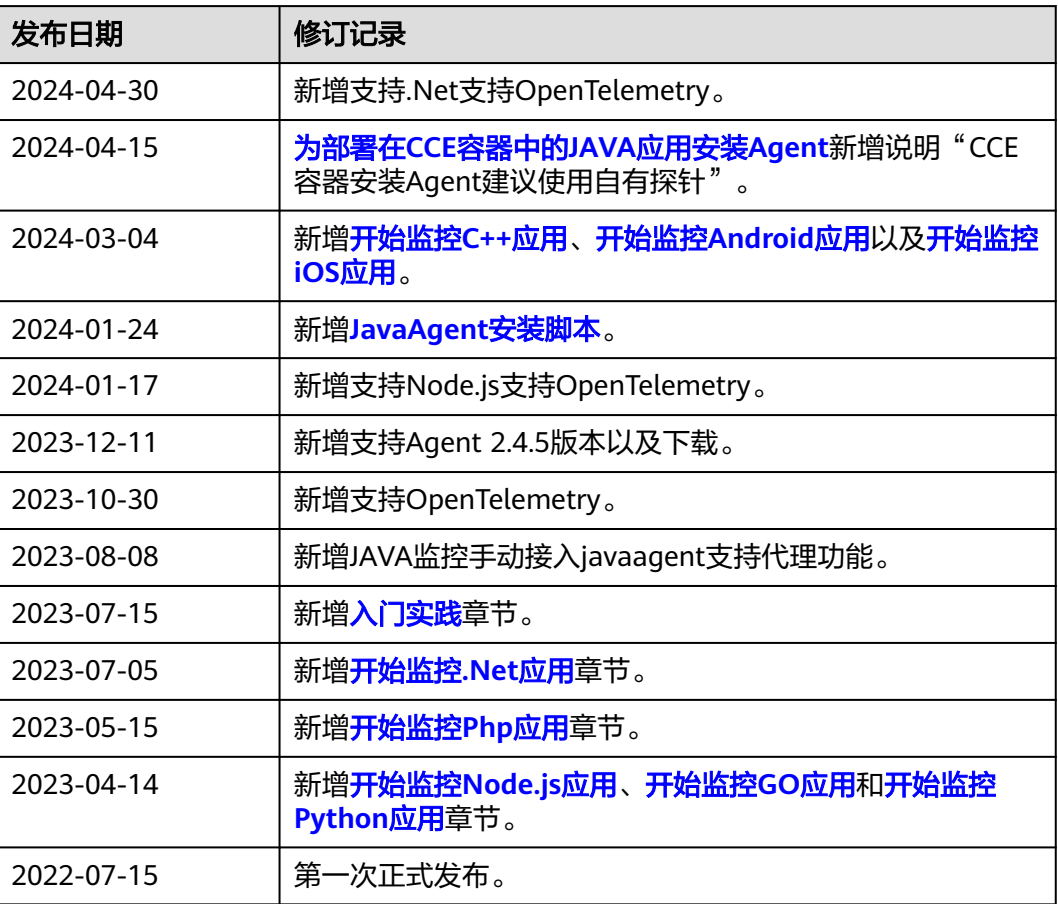

# **A JavaAgent** 下载地址

<span id="page-45-0"></span>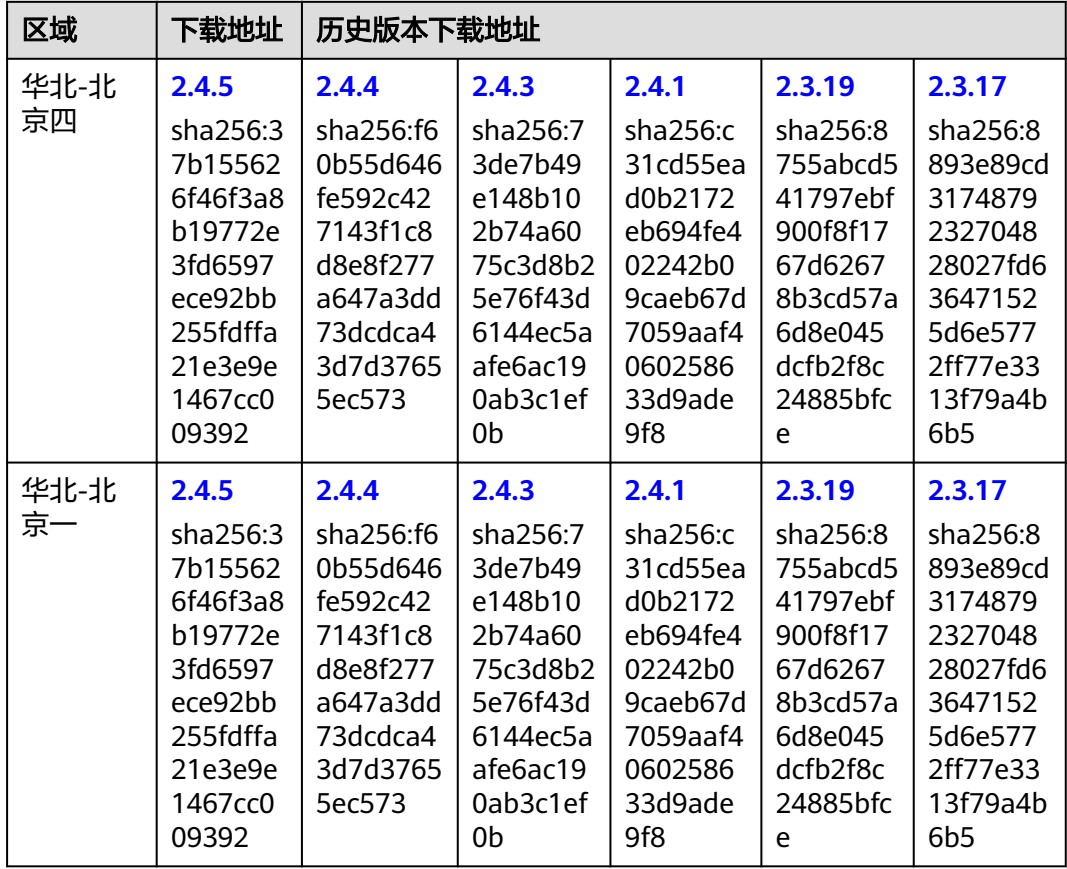

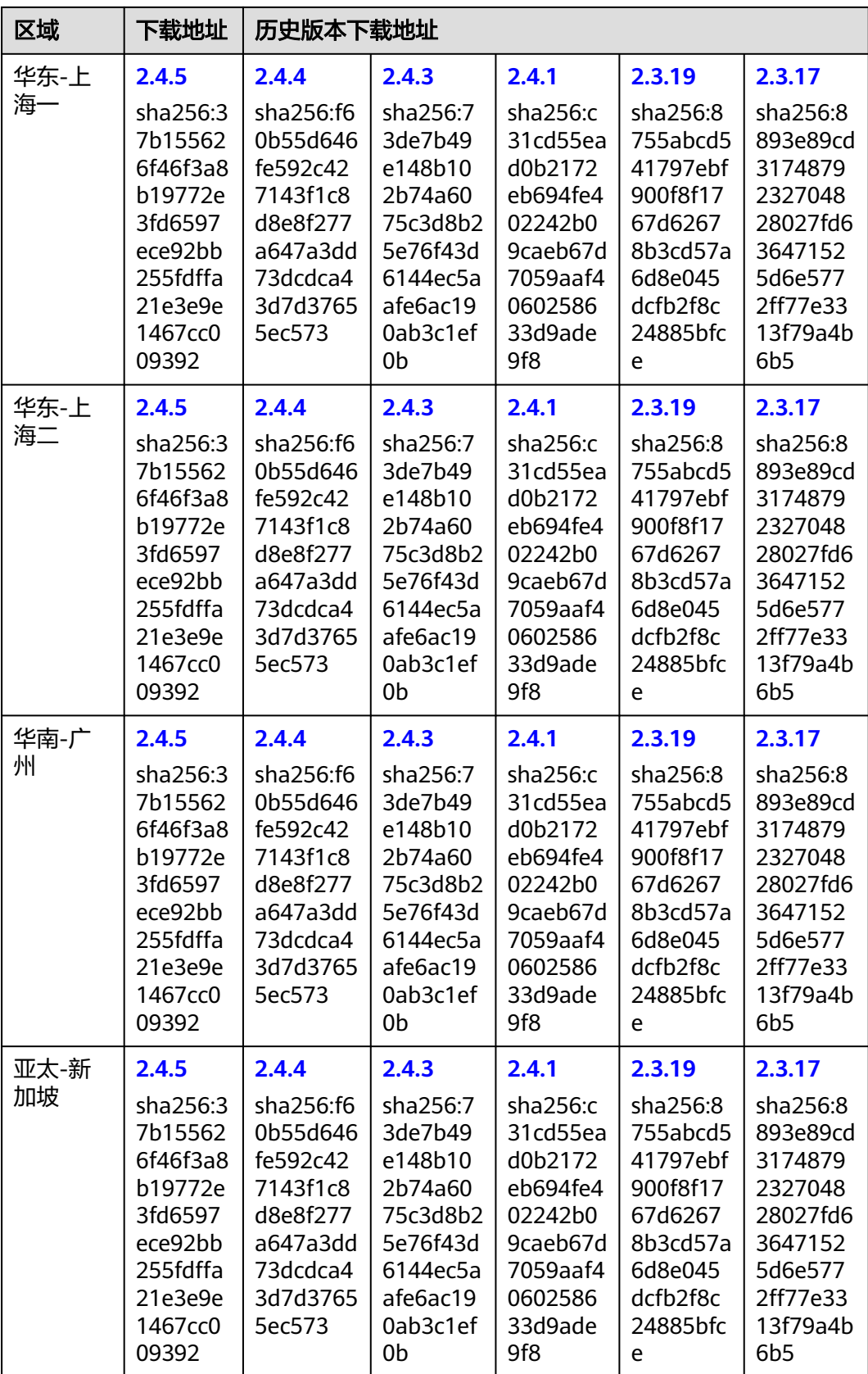

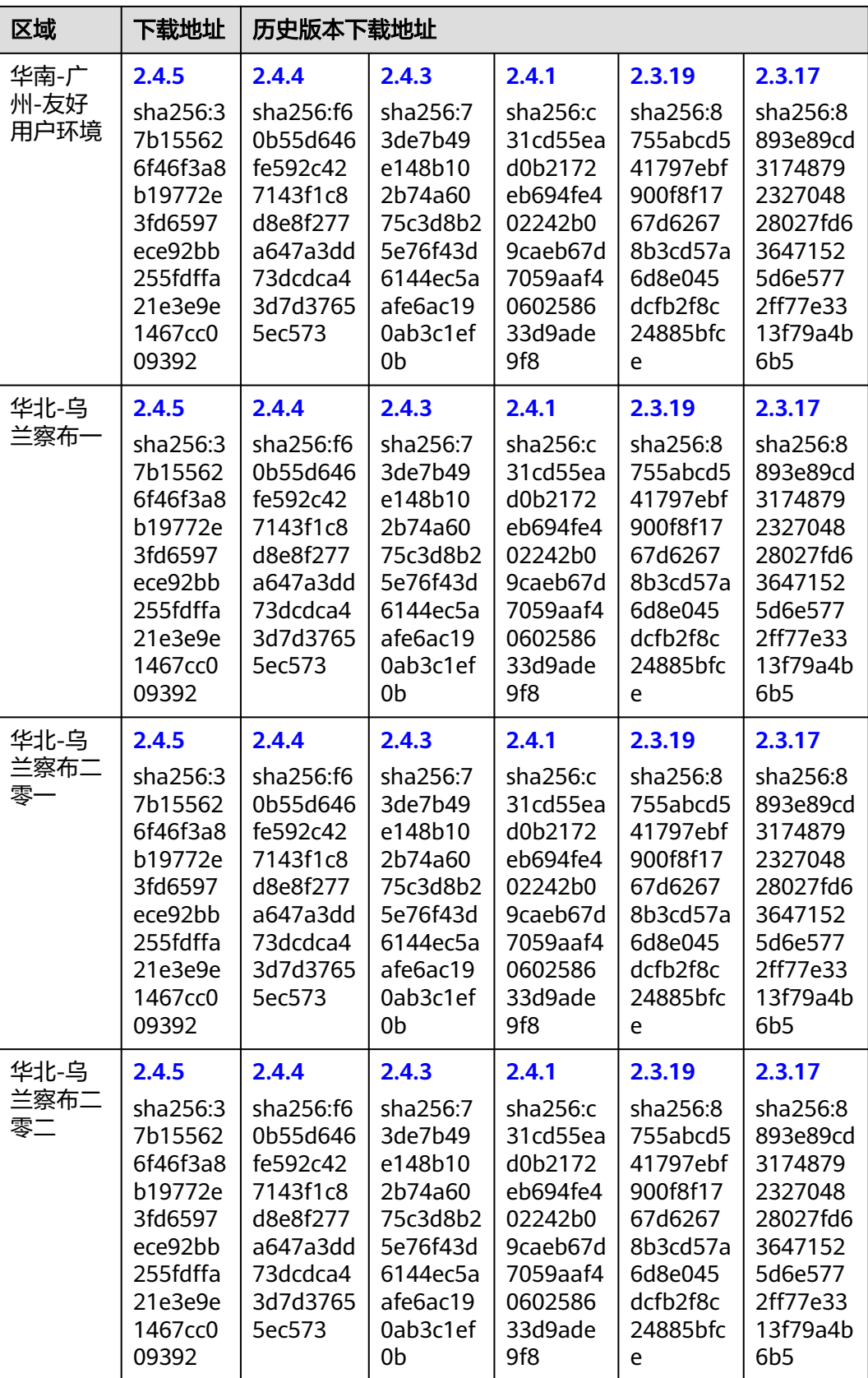

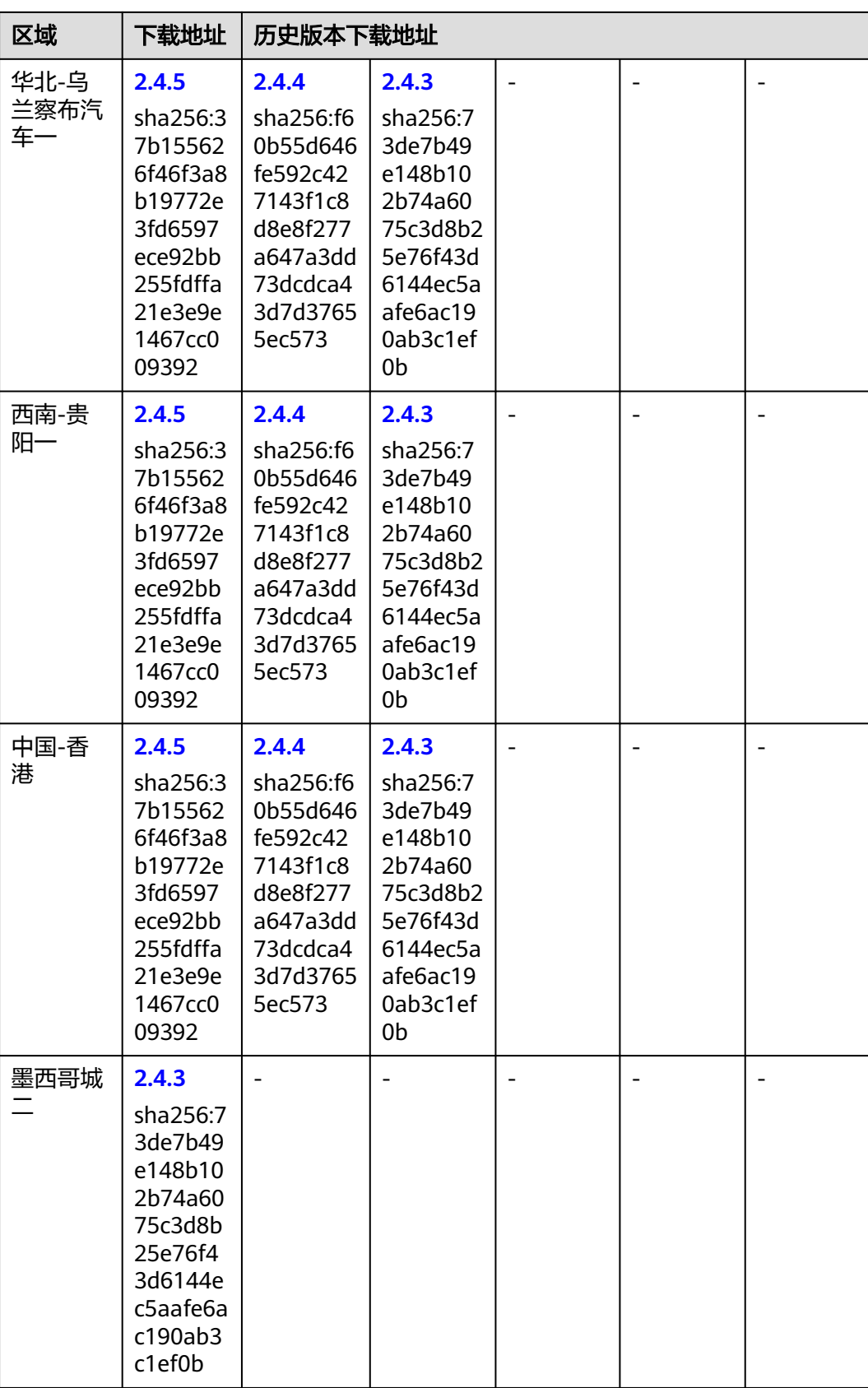

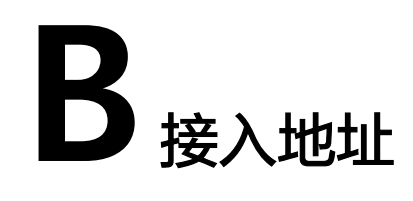

### <span id="page-49-0"></span>表 **B-1** 增强型探针接入地址

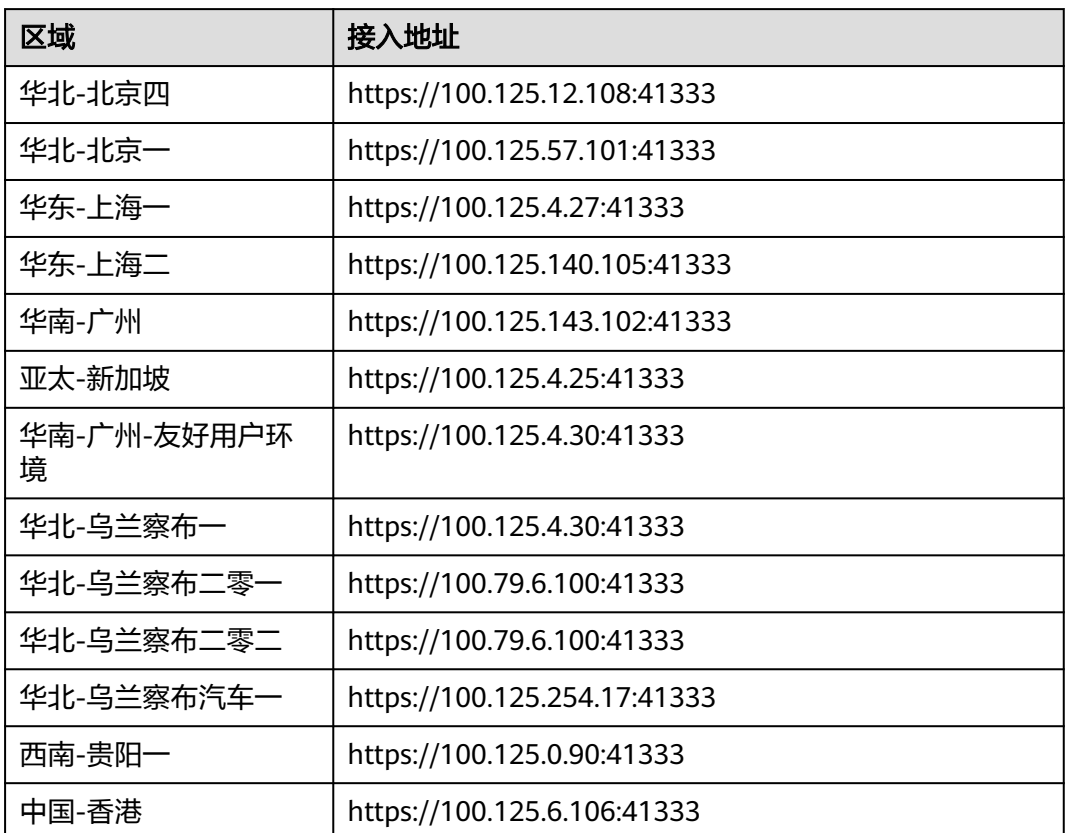

### 表 **B-2** Skywalking 接入地址

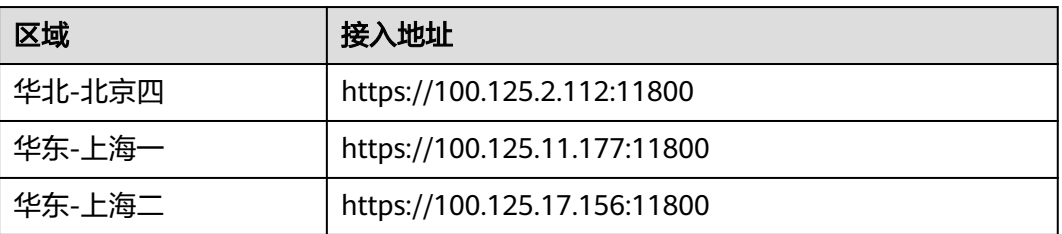

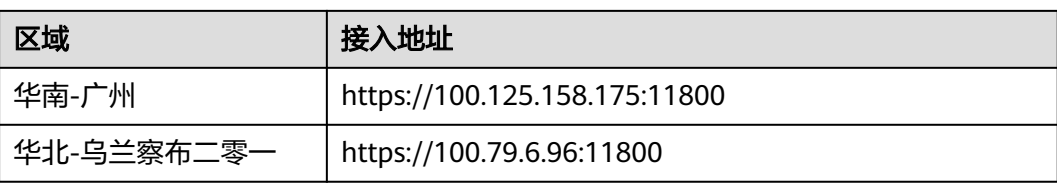

### 表 **B-3** OpenTelemetry 接入地址

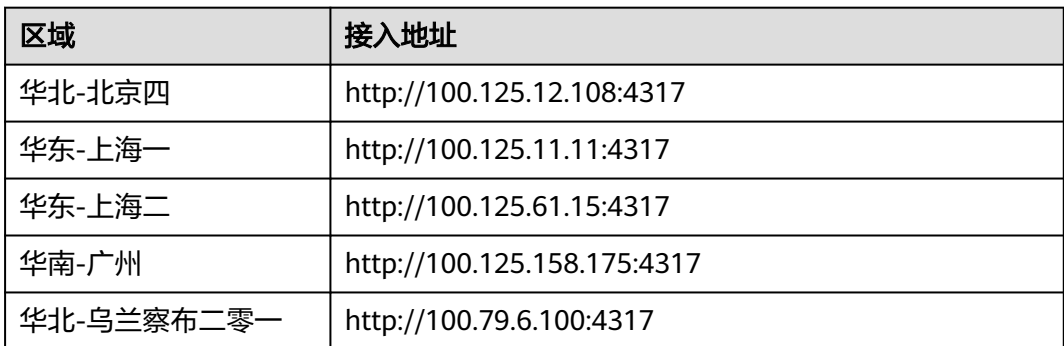

# **C JavaAgent** 安装脚本

### <span id="page-51-0"></span>表 **C-1** JavaAgent 安装脚本

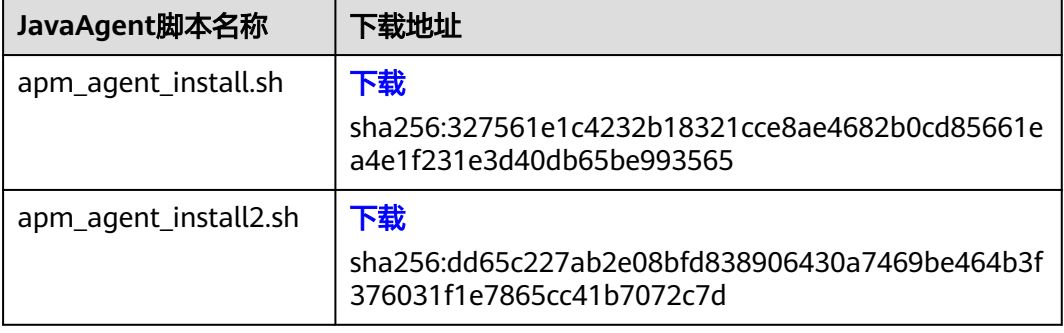